# Handbuch zur Nutzung von graphomate server 1.1

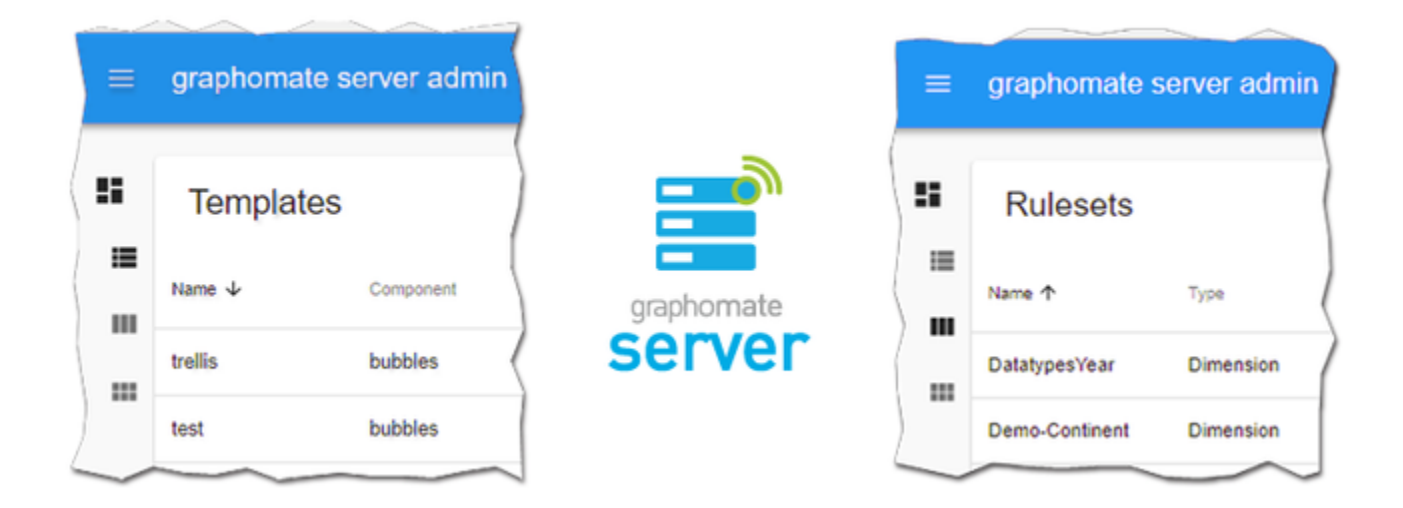

Version – Stand Juni 2019 [https://www.graphomate.com](https://www.graphomate.com/)

# graphomate.<sup>11</sup>

#### **Inhaltsverzeichnis**

- [Installation](#page-2-0)
- [Konfiguration](#page-3-0)
- [Admin](#page-5-0)
	- **[Templates](#page-6-0)**
	- [Rulesets](#page-22-0)
	- [Audits](#page-40-0)
- [Properties](#page-41-0)
- [Known Issues](#page-43-0)

## <span id="page-2-0"></span>Installation

Die Installation des graphomate servers sollte von einer Person durchgeführt werden, die über die notwendigen Kenntnisse und Zugriffsrechte verfügt (System Administrator).

1. Verschieben Sie die graphomate-server.war in das webapps Verzeichnis des Tomcat-Servers der BI Platform (zum Beispiel C:\Program Files (x86)\SAP BusinessObjects\tomcat\webapps).

Je nach verwendeter Tomcat-Konfiguration ist anschließend ein Neustart erforderlich, damit die WAR-Datei deployed wird und der Service verfügbar ist.

- 2. Sie können nun testen ob der graphomate server korrekt installiert wurde
	- a. Die Server URL lautet http://<URL OF BIP>/graphomate-server, also zum Beispiel [http://bip.super-corp](http://bip.super-corp.com:8080/graphomate-server) [.com:8080/graphomate-server](http://bip.super-corp.com:8080/graphomate-server)
	- b. Wenn Sie diese URL in Ihrem Browser öffnen sollten einige Informationen zu dem Server angezeigt werden.
- 3. Wenn Sie das admin panel verwenden möchten muss /admin zu der Server URL angefügt werden.

## <span id="page-3-0"></span>Konfiguration

Wenn der graphomate server zum ersten Mal verwendet wird, so erstellt dieser einen Ordner mit dem Namen graph omate im Root-Verzeichnis des Tomcats und füllt diesen mit dem initialen Inhalt. Im dem Ordner wird eine Datei mit dem Namen auditing.db erstellt. Diese beinhaltet die Daten die bei den Audits entstehen. Daneben werden noch drei Unterordner kreiert. Der templates Ordner dient als Speicherort der Templates, der rulesets Ordner für die Rulesets und der config Ordner wird mit zwei .ini-Dateien befüllt.

#### **access.ini**

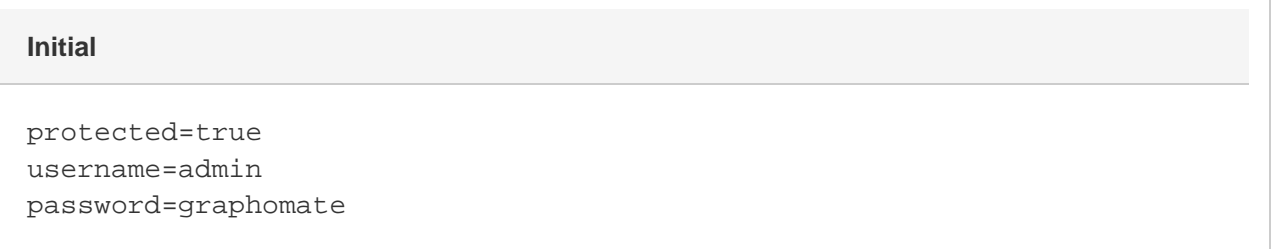

Der Parameter protected definiert, ob das admin durch einen Benutzer und ein Passwort abgesichert werden soll. Zum Deaktivieren dieses Schutzes muss der Parameter auf false gesetzt werden.

Ist der Parameter hingegen auf true gesetzt, so wird das admin nach einem Benutzer und einem Passwort fragen. Diese sind in den Parametern username und password festgelegt.

#### **config.ini**

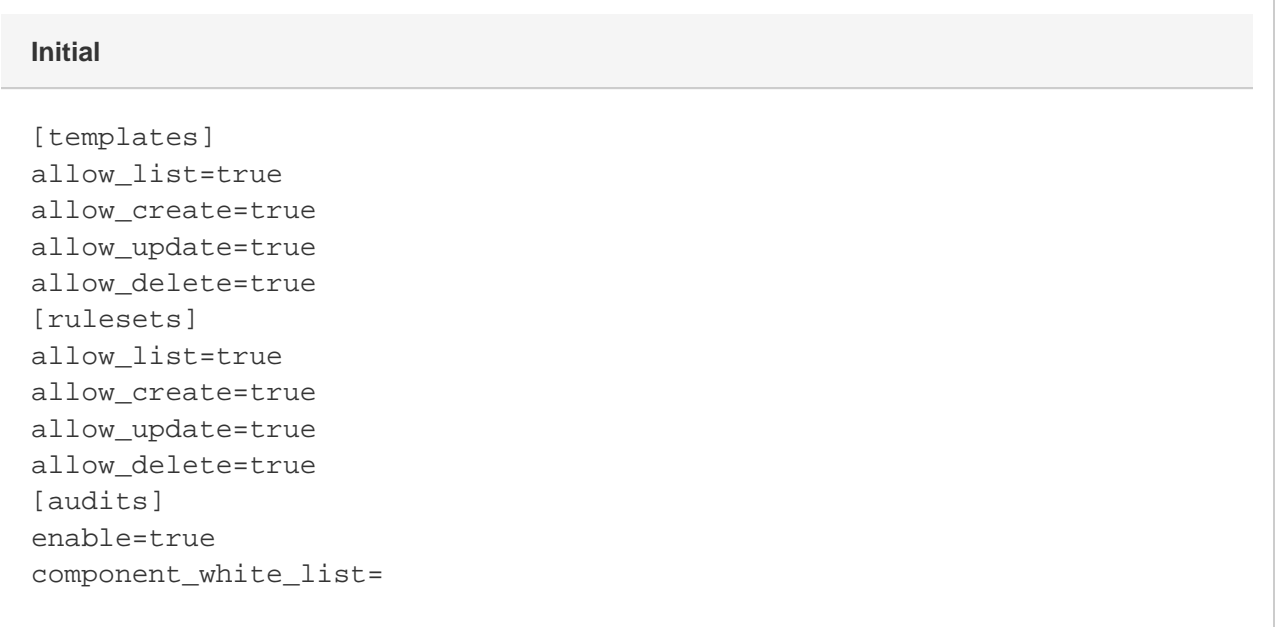

Parameter die mit allow\_ beginnen sind bool'sche Werte und definieren somit, ob die genannte Operation auf der Seiter der API des graphomate servers aktiviert oder deaktiviert sein soll. Die in eckingen Klammern geschriebene Kopfzeile legt fest, für welche Ressource die folgenden Parameter gelten sollen.

Bezogen auf das Auditing dient der enable Parameter zum generellen Aktivieren oder Deaktivieren dieser Funktionalität. Hierbei sei darauf hingewiesen, dass es bei den Clients aufgrund von Caching bis zu drei Tage dauern kann, bis diese erneut überprüfen, ob das Auditing Aktiviert ist.

Bei der component\_white\_list handelt es sich um eine Liste aus Komponentennamen oder Regulären Ausdrücken,

die durch Kommata voneinander getrennt werden. Diese legen fest, welche Komponenten von der eigenständigen a uditing component erfasst werden sollen.

# <span id="page-5-0"></span>Admin

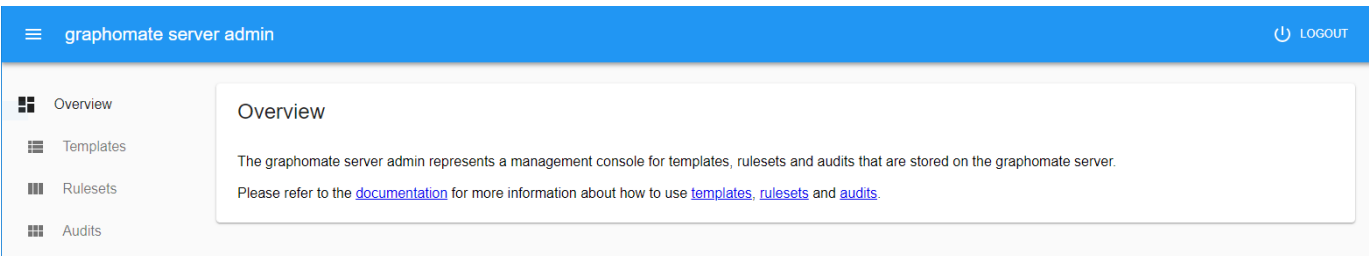

Das graphomate server admin dient dazu templates, rulesets und audits, die auf dem graphomate server abgelegt sind, zu verwalten.

Es kann über die URL http://<URL OF BIP>/graphomate-server/admin, also zum Beispiel [http://bip.super-corp.com:](http://bip.super-corp.com:8080/graphomate-server/admin) [8080/graphomate-server/admin](http://bip.super-corp.com:8080/graphomate-server/admin) angesprochen werden.

Die Logindaten werden in der [Konfiguration](#page-3-0) festgelegt.

## <span id="page-6-0"></span>**Templates**

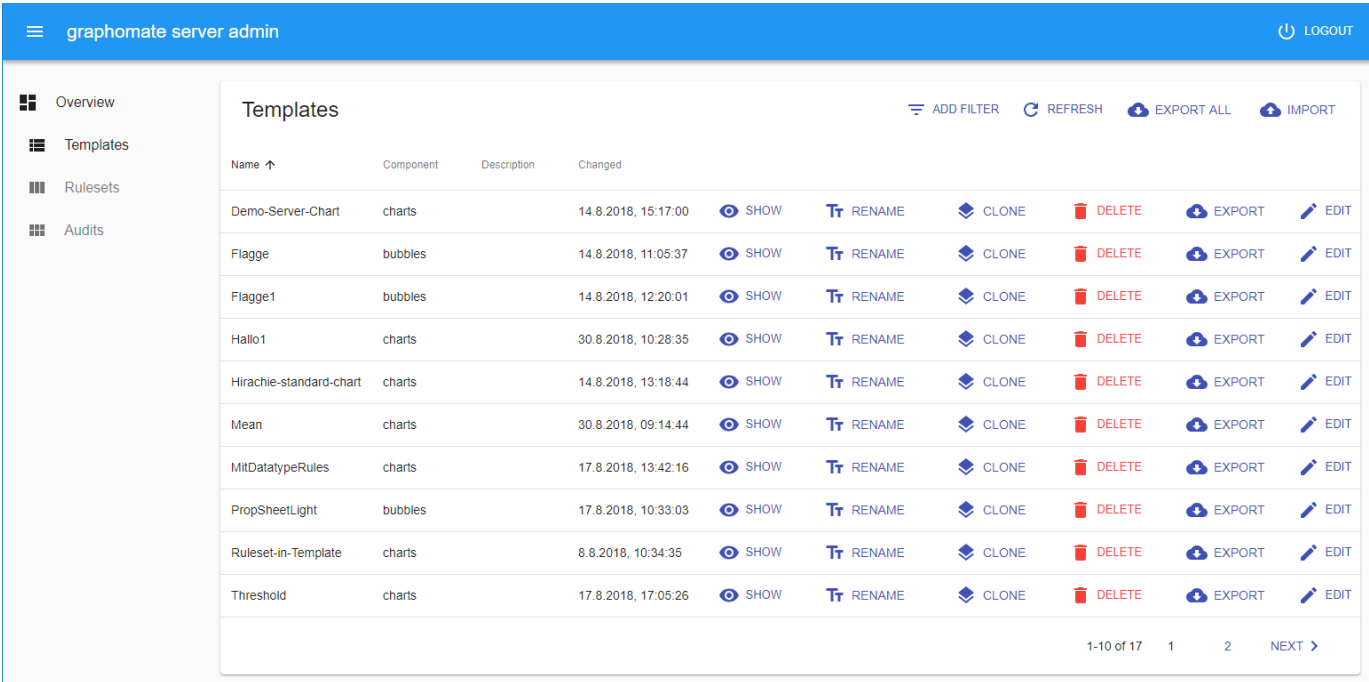

Templates sind Sammlungen von Einstellungssets die jeweils einer bestimmten graphomate Erweiterung zugeordnet sind. Sie können in Lumira Designer erstellt werden, indem eine kompatible graphomate Erweiterung wie die graphomate bubbles, charts, tables oder tiles verwendet wird. Dafür wählen Sie den Server Tab in dem [Addi](#page-41-0) [tional Properties Sheet](#page-41-0) aus.

In dem Admin können alle auf dem Server abgelegten Templates verwaltet werden. In dem auf den Spaltenkopf geklickt wird, können Sie die Zeilen anhand des Inhalts der betreffenden Spalte sortieren. Duch einen Klick auf [ADD](#page-19-0) [FILTER](#page-19-0) können die angezeigten Templates nach bestimmten Kriterien auswählt werden. In der List der Templates können sie ein Template [umbennen](#page-21-0), ein Template [duplizieren](#page-7-0), ein Template löschen, ein Template [exportieren](#page-18-0) oder den Inhalt [bearbeiten](#page-8-0). Dazu können auch noch alle Templates gleichzeitig [exportiert](#page-18-0) und ein Template oder eine Sammlung von Templates [importiert w](#page-20-0)erden.

### <span id="page-7-0"></span>**Clone Template**

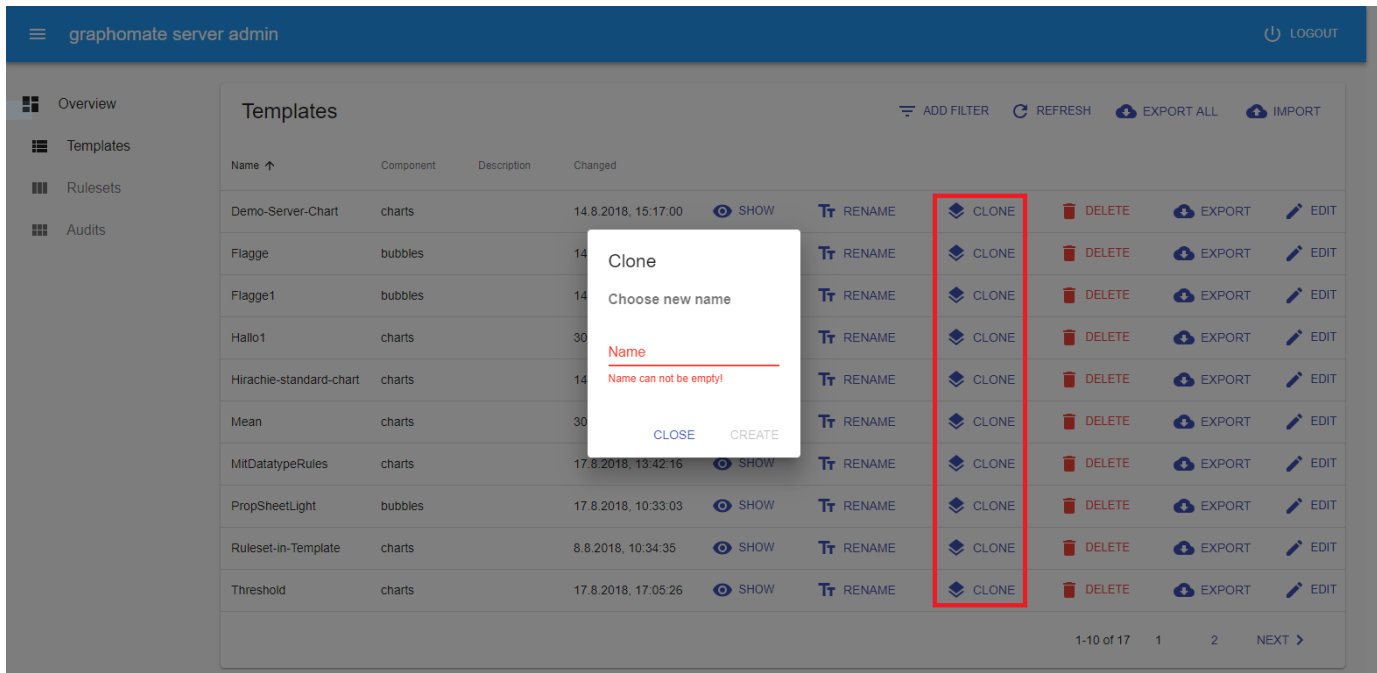

Ein Template wird mitsamt seines Inhaltes dupliziert indem auf den CLONE button in der Template-Liste geklickt wird. Dadurch wird ein Dialog-Fenster geöffnet das nach dem neuen Namen des duplizierten Templates fragt. Ein gültiger Namen darf aus Buchstaben, Zahlen und Bindestrichen bestehen.

#### <span id="page-8-0"></span>**Edit Template**

Im Modus zum Bearbeiten eines Templates lässt sich der Inhalt modifizieren. Er ist aufgeteilt in fünf Tabs welche im Folgenden beschrieben werden.

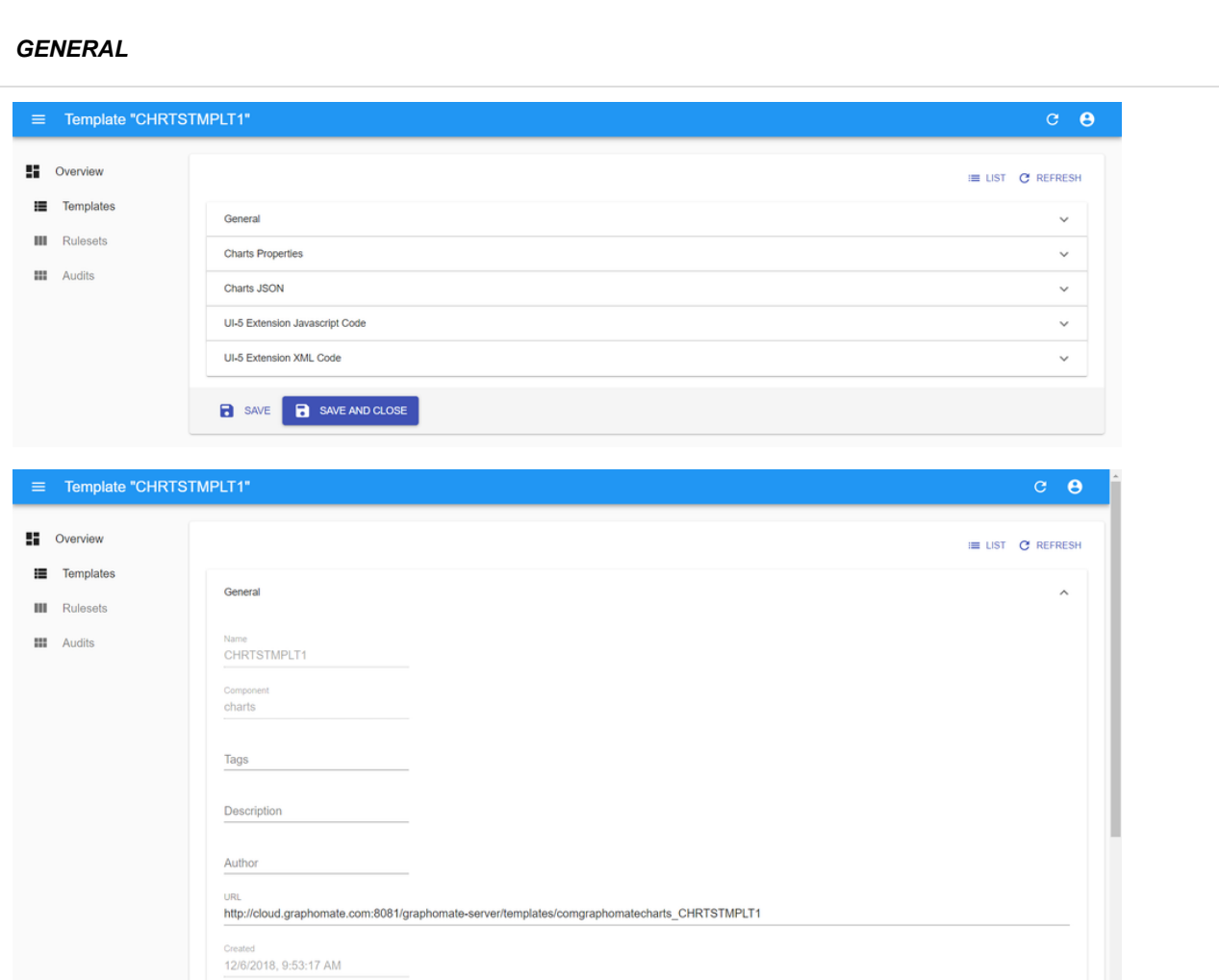

Im GENERAL Tab sind die Felder für den Namen und die Komponente deaktiviert. Um ein Template umzubenennen verwenden Sie den [Rename-Button](#page-21-0) in der Template-Liste.

Die zugehörige graphomate Erweiterung (Component) kann nicht geändert werden, weil das Set von Einstellungen nun für die selbe Komponente angewendet werden kann, die auch zum erstellen des Templates verwendet wurde.

Das Feld für die Tags kann mit einer kommaseparierten Liste von Tags gefüllt werden. Es folgen die Freitextfelder für die Beschreibung und den Author des Templates.

Für die Felder Created und Changed können keine Änderungen vorgenommen werden, da der Zeitstempel für die letzte Änderung automatisch gesetzt wird, sobald das Template gespeichert wird.

Die folgenden Felder beschreiben in welcher Software mit welcher Version das Template erstellt wurde (Creation Host, Creation Host Version), welche Version der graphomate Komponente verwendet wurde (Creation Component Version) und in welcher Version die graphomate Library vorlag (Creation Library Version).

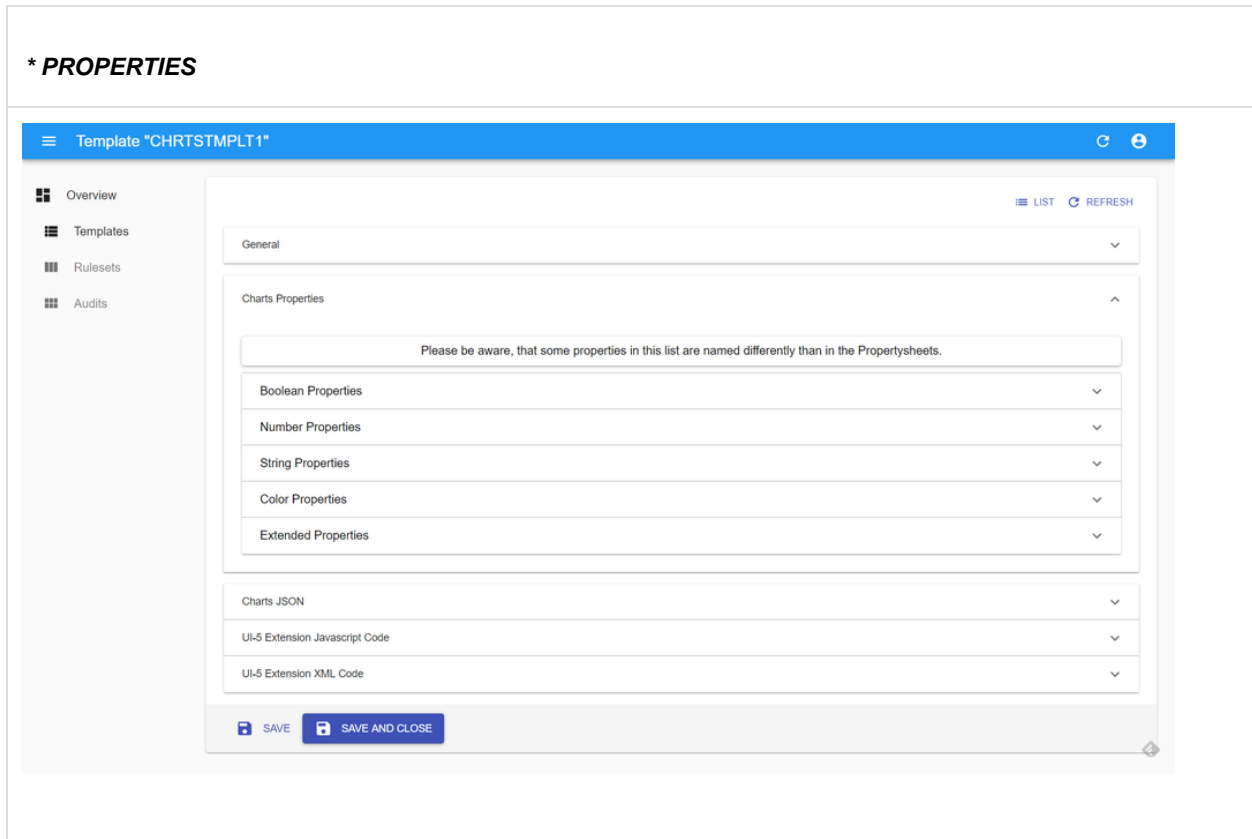

Die PROPERTIES sind selbst in fünf Kategorien aufgeteilt, die im Folgenden erklärt werden.

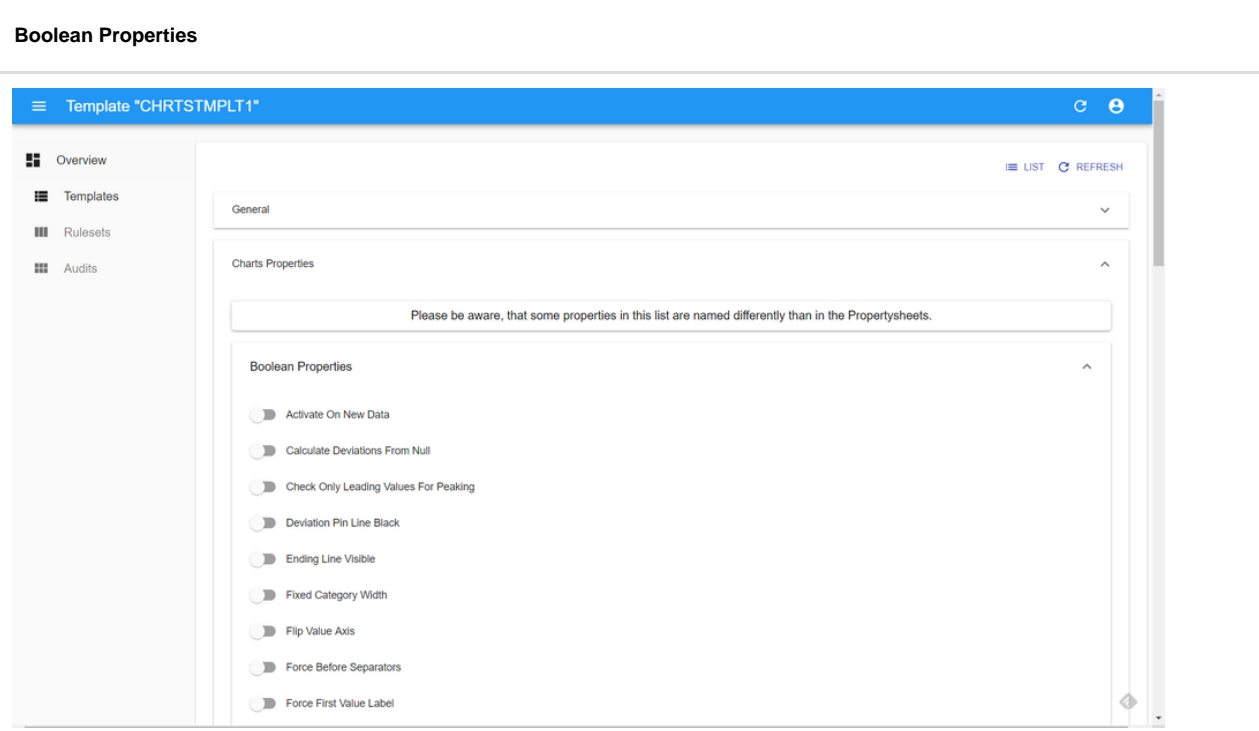

Die Boolean Properties sind einfache an / aus Schalter. Wenn der Schieberegler blau gefärbt und auf der rechten Seite liegt so ist die Einstellung aktiviert. Ein grauer Schieberegler auf der linken Seite repräsentiert eine deaktivierte Einstellung.

Um den Zustand zu ändern klicken Sie auf den Schieberegler oder den Namen der Einstellung.

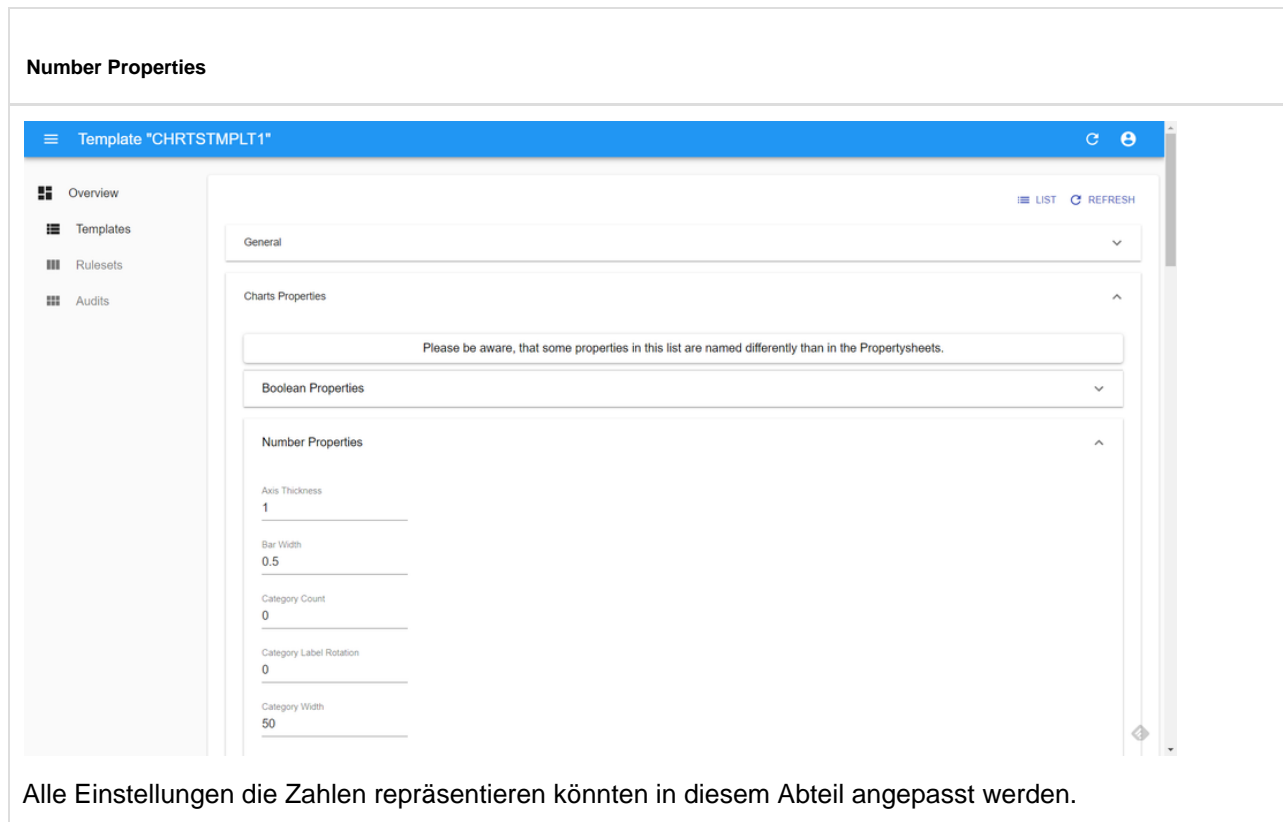

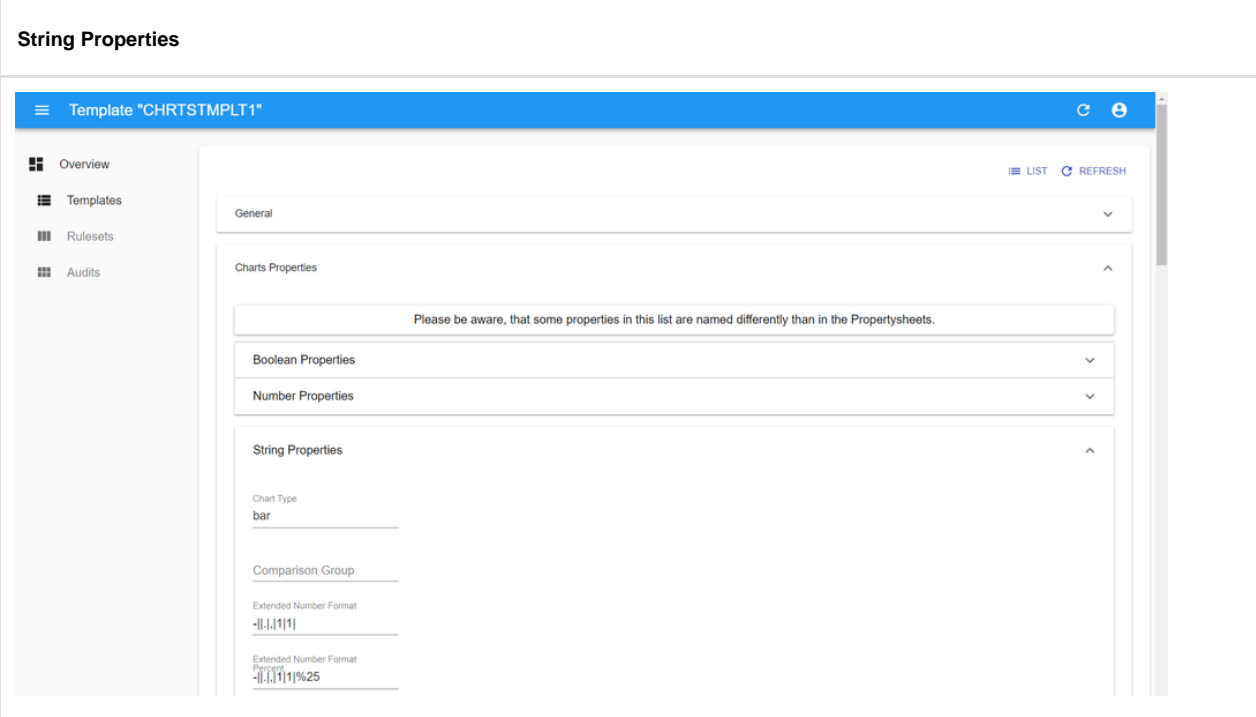

Die textuellen Einstellungen können hier geändert werden. Mit diesen Einstellungen gibt es eine Besonderheit, da einige von ihnen nur mit einem spezifischen Satz an Alternativen valide bleiben. Es gibt keinen Mechanismus der verhindert, dass eine Einstellung invalid gewählt wird.

Das könnnte zu ungewünschten Nebeneffekten führen, wenn das Template in einer graphomate Erweiterung angewendet wird. Bitte beziehen Sie sich daher auf das Handbuch der spezifischen Erweiterung.

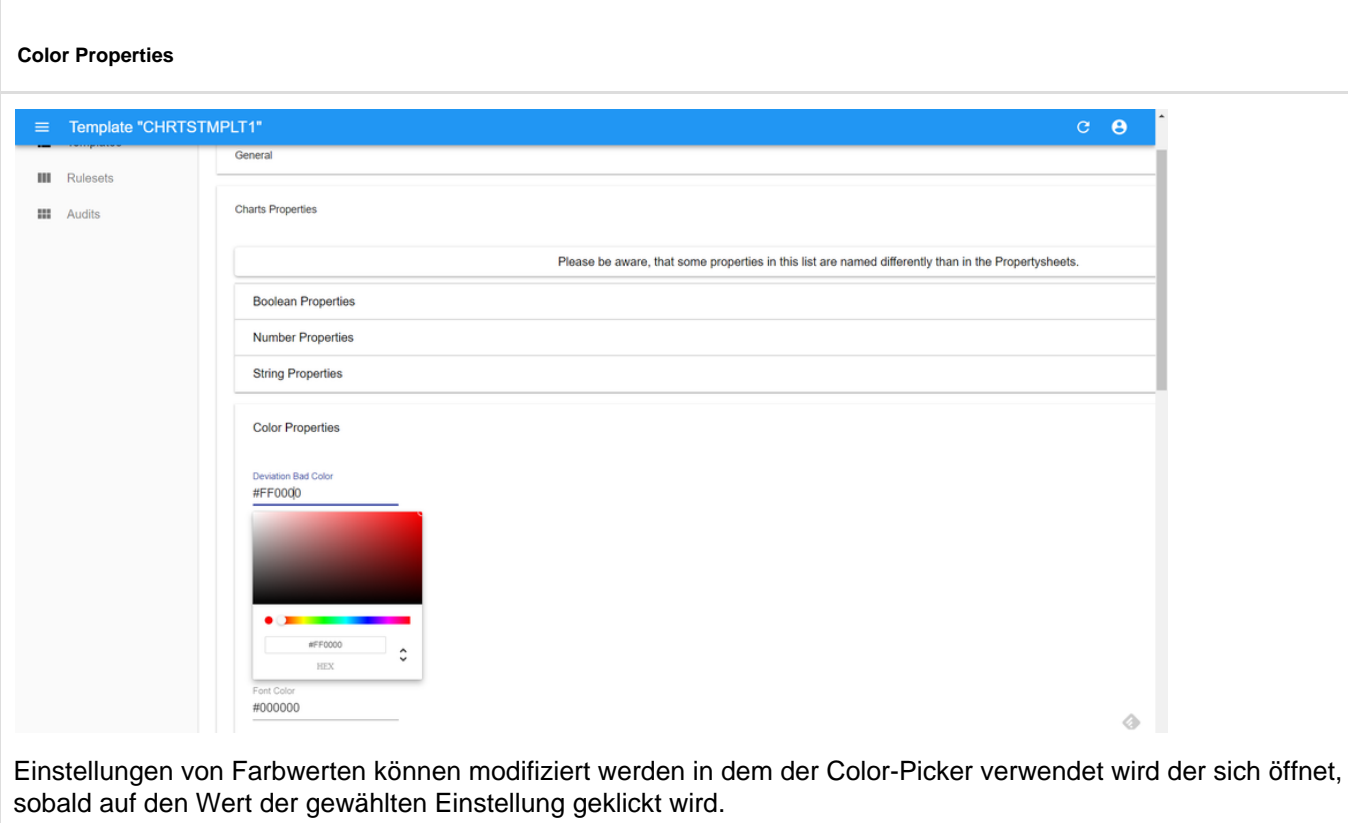

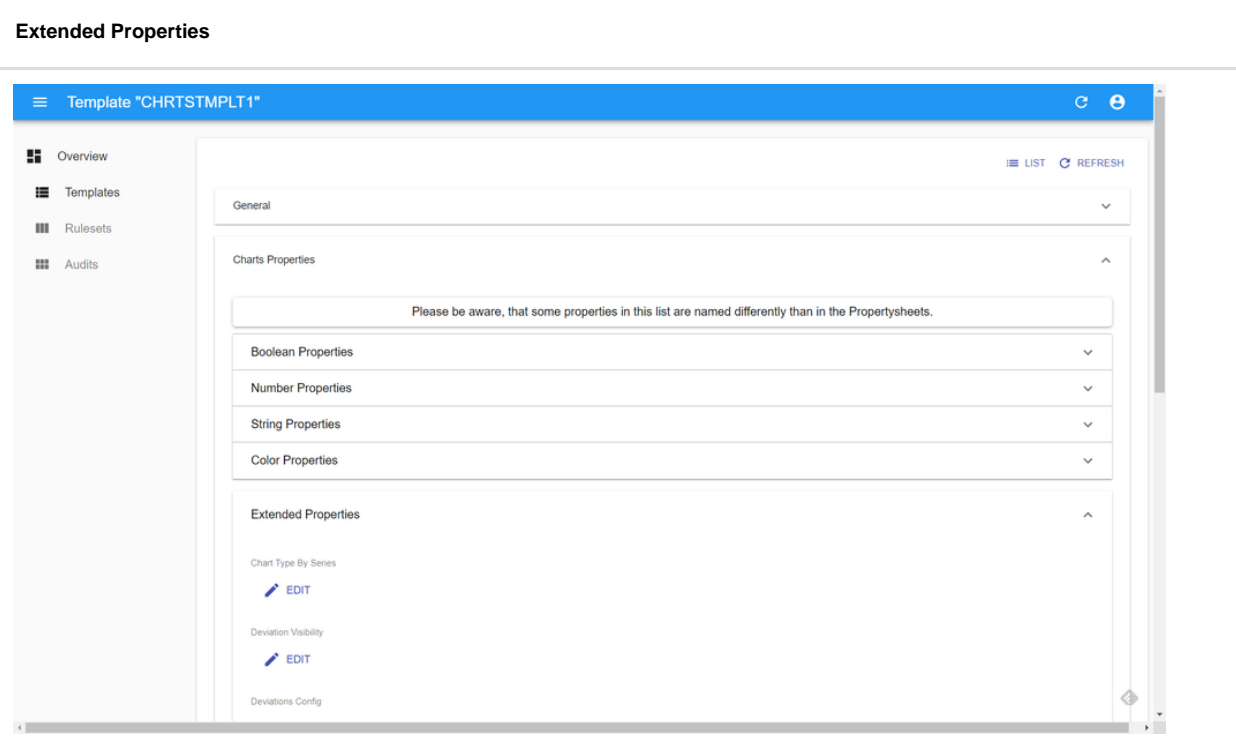

Einstellungen die komplizierter sind und daher als JSON gespeichert sind werden bearbeitet indem auf den EDIT Button der spezifischen Einstellung geklickt wird. Es öffnet sich ein Dialog-Fenster in dem die Unter-Einstellungen dargestellt werden. Durch einen Klick auf OK werden die Änderungen **nicht** gespeichert. Erst ein Klick auf den S AVE Button, nach dem der Dialog durch einen Klick auf OK geschlossen wurde, führt zu einem Abspeichern.

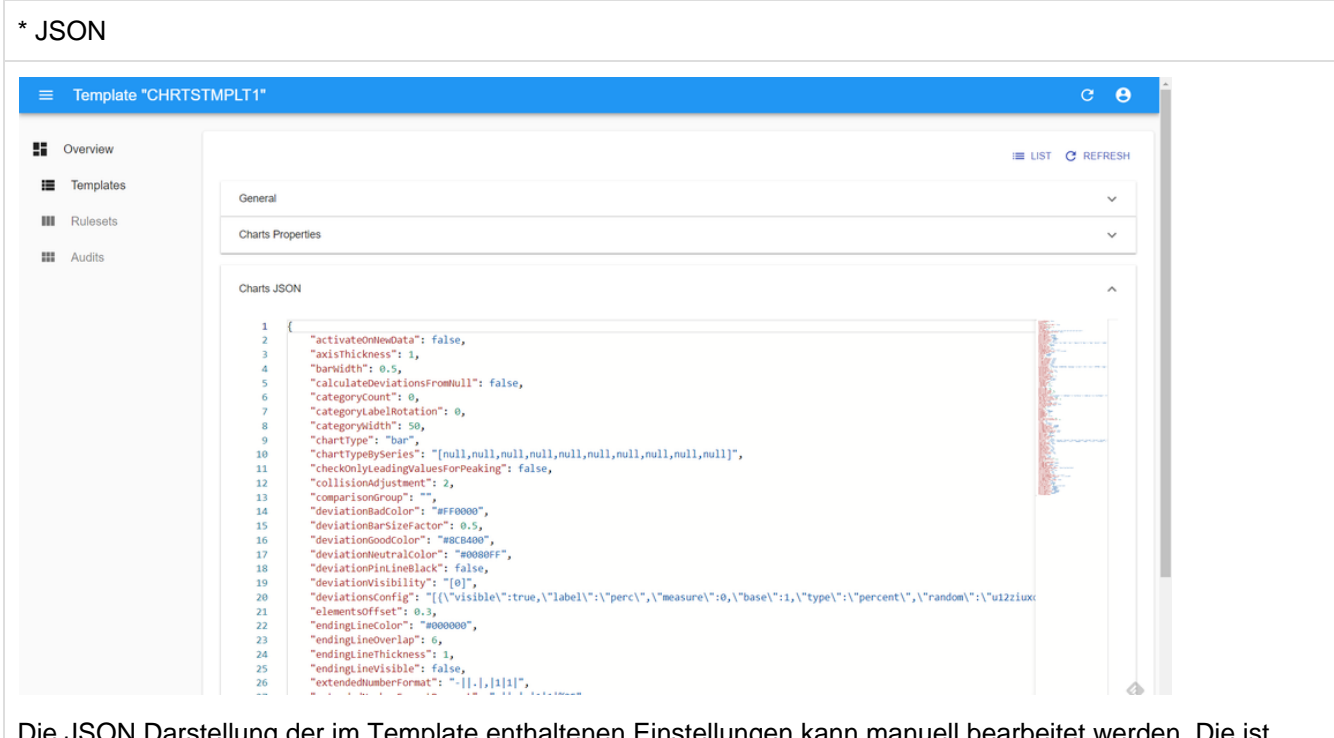

Die JSON Darstellung der im Template enthaltenen Einstellungen kann manuell bearbeitet werden. Die ist beispielsweise notwendig, wenn neue Elemente zu einem JSON-Array hinzugefügt werden sollen.

#### UI-5 Extension Javascript Code

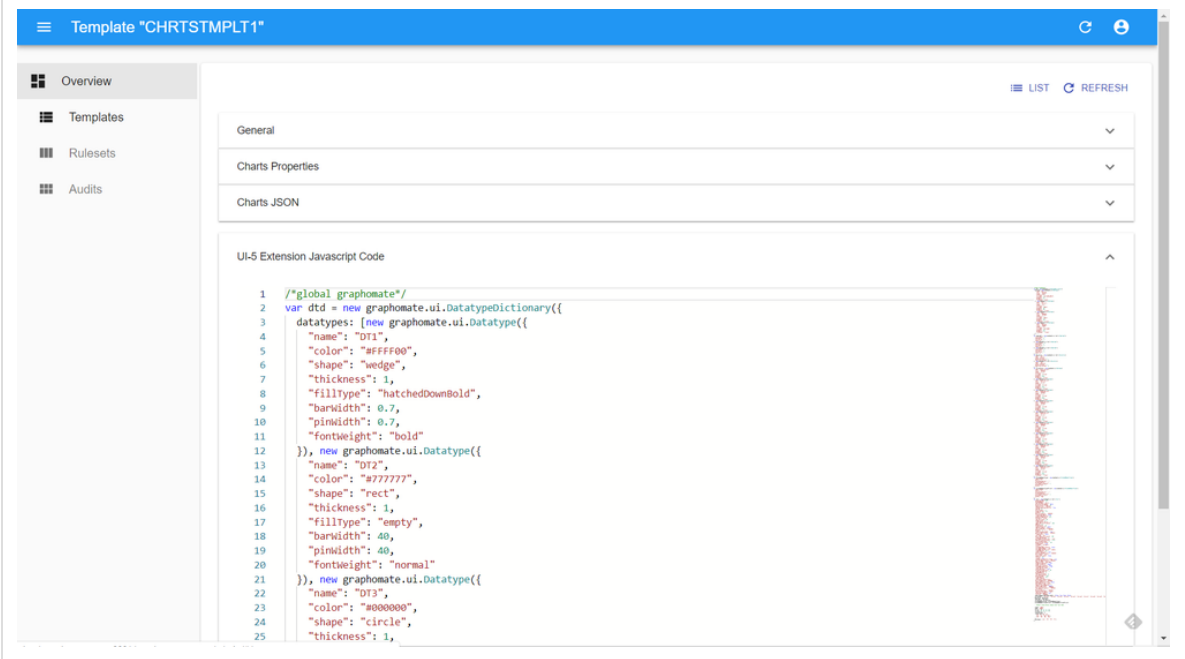

Hier wird UI5 Code dargestellt, mit dem die graphomate for UI5 componenten in Javascript eingebunden werden können, wenn eine ensprechende UI5 Komponente von graphomate existiert. Nach dem kopieren des Codes müssen noch die ensprechnd kommentierten stellen an die eigenen Daten angepasst werden.

UI-5 Extension XML Code

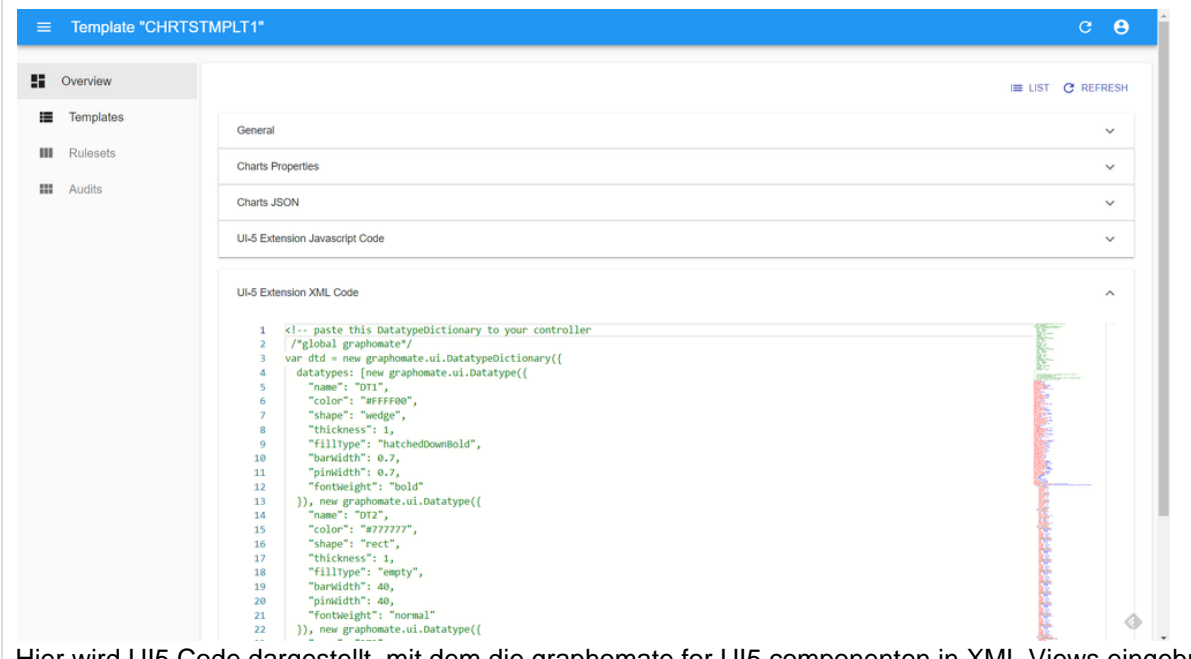

Hier wird UI5 Code dargestellt, mit dem die graphomate for UI5 componenten in XML Views eingebunden werden können, wenn eine ensprechende UI5 Komponente von graphomate existiert. Nach dem kopieren des Codes müssen noch die ensprechnd kommentierten stellen an die eigenen Daten angepasst werden.

Durch einen Klick auf den SAVE Button werden die getätigten Änderungen abgespeichert und das Admin wird weiter im Modus zum Bearbeiten verbleiben. Hingegen führt ein Klick auf SAVE AND CLOSE auch zum Abspeichern der Änderungen, jedoch wechselt das Admin dann in die Listenansicht.

#### <span id="page-18-0"></span>**Export Template**

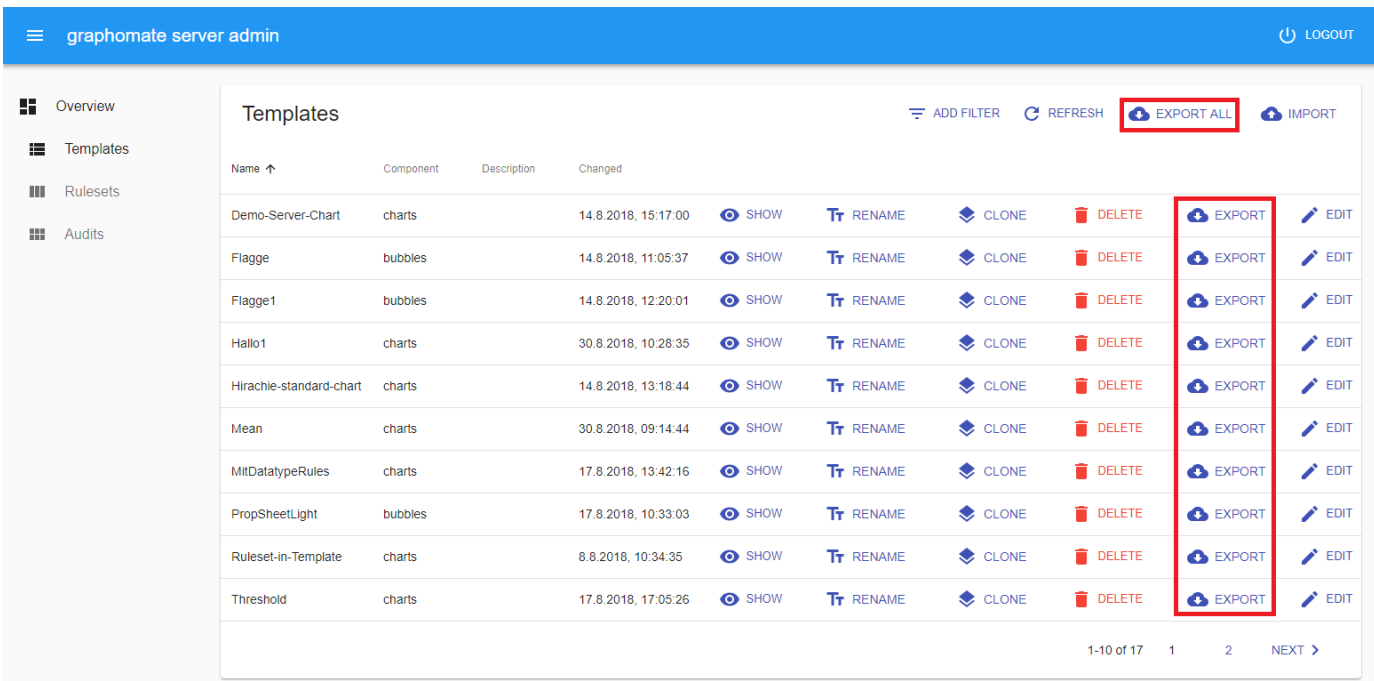

Ein Template kann mitsamt seines Inhalts exportiert werden in dem auf den EXPORT Button in der Template-Liste geklickt wird. Der Browser wird dann den Download einer Datei starten, deren Namen mit der Komponenten-ID beginnt, dann nach einem Unterstrich den Namen des Templates enhält und die Dateierweiterung .gmt trägt. Diese steht für graphomate template.

Alle Templates gleichzeitig können exportiert werden in dem der EXPORT ALL Button über der Template-Liste geklickt wird. Der Download einer Datei mit dem Namen graphomate\_templates\_<Datum>.zip wird somit gestartet.

Sowohl ein einzelnes Template als auch eine Sammlung von Templates kann auf den Server [importiert](https://graphomate.atlassian.net/wiki/spaces/GMSE/pages/660144352/Import+Template) werden.

#### <span id="page-19-0"></span>**Filter Template**

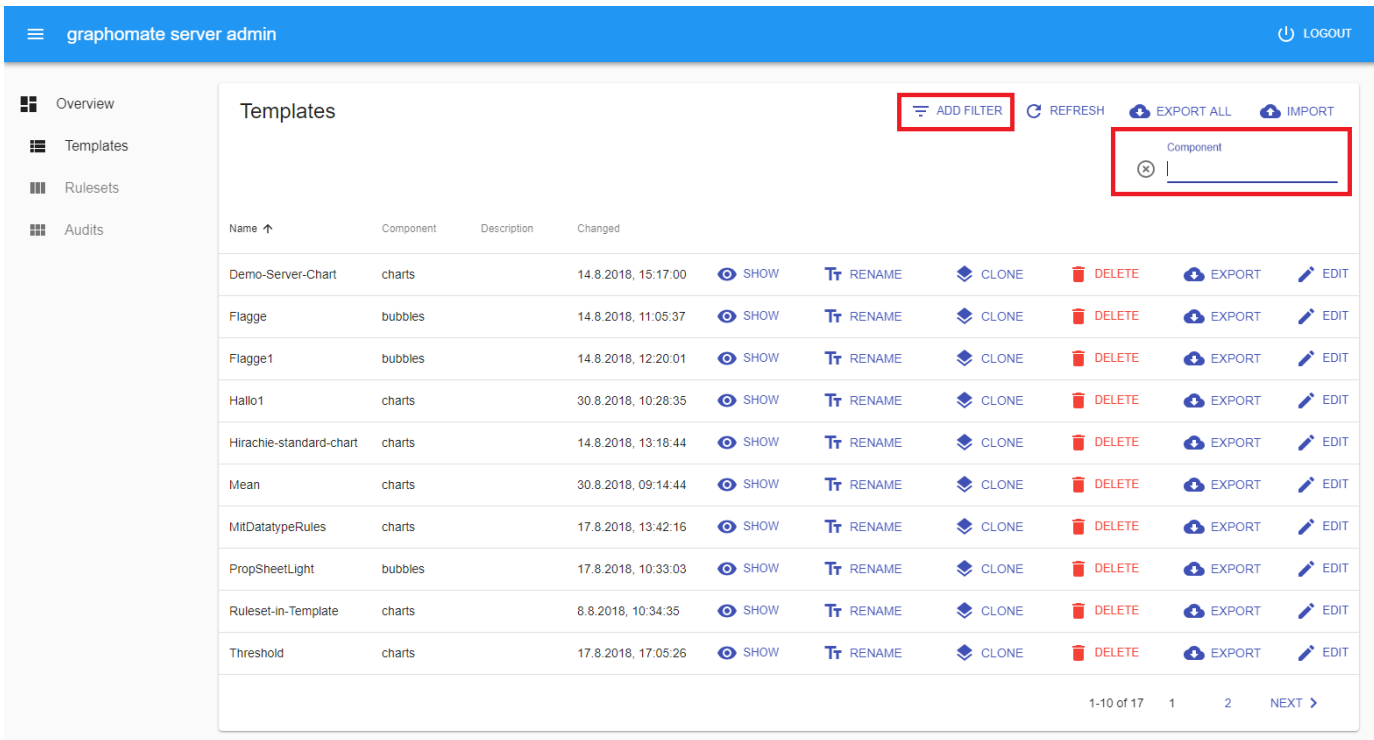

Durch einen Klick auf ADD FILTER rechts über der Liste von Templates können Sie die Auswahl der Templates einschränken. Wählen Tag um Templates mit einem bestimmten Tag anzuzeigen oder Name um Templates anzuzeigen die den gewählten Text im Namen enthalten. Analog dazu können Sie Templates anhand ihrer Beschrei bung oder ihres Authors auswählen. Zusätzlich lassen sich Templates die einer bestimmten Komponente zugeordne t sind filtern. Alle Filter können auch gleichzeitig angewendet werden.

#### <span id="page-20-0"></span>**Import Template**

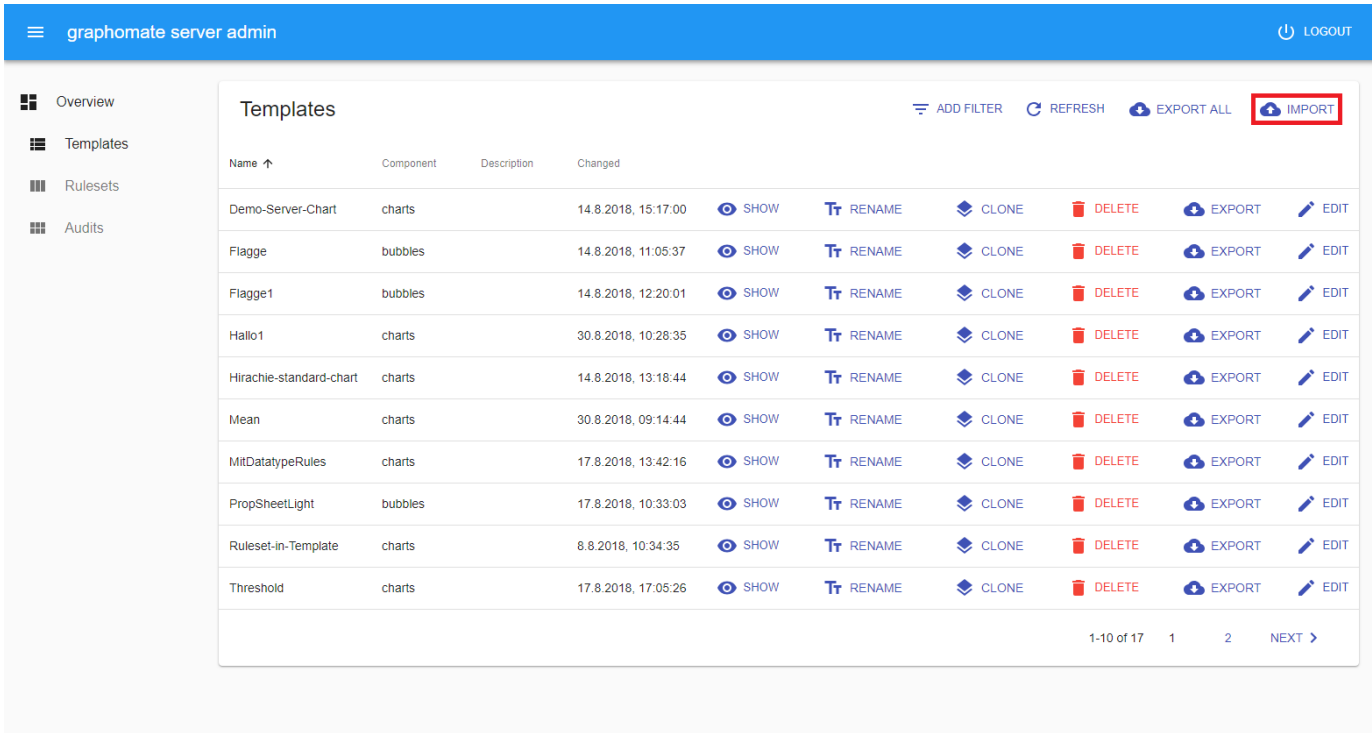

Ein Template oder eine Sammlung von Templates die [exportiert](#page-18-0) wurde kann ebenso importiert werden. Duch Klicken auf den IMPORT Button über der Template-Liste wird der Browser nach einer Datei für den Import fragen. Wählen Sie nun ein Template mit .gmt Dateierweiterung oder eine Sammlung von Templates mit der .zip Dateierwei terung und es wird auf dem Server abgespeichert. Bereits existierende Templates werden nicht überschrieben.

#### <span id="page-21-0"></span>**Rename Template**

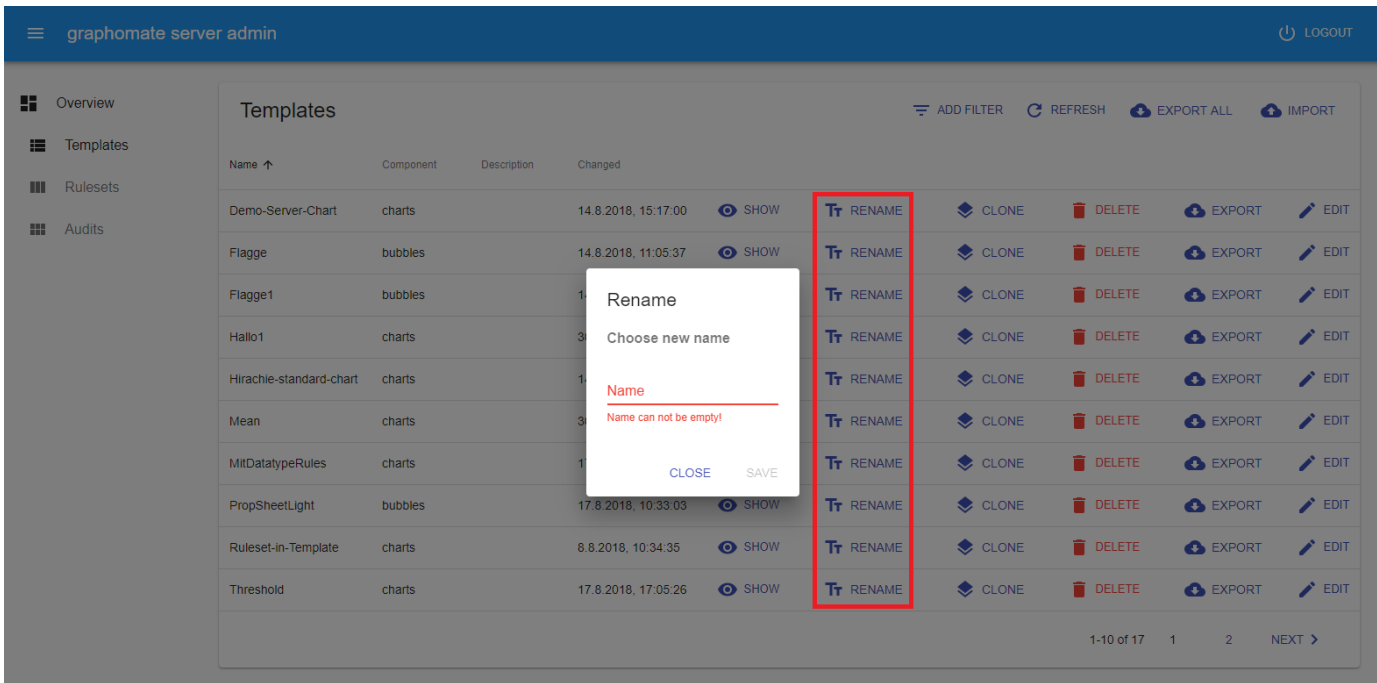

Ein Template wird umbenannt in dem auf den RENAME Button in der Template-Liste geklickt wird. Darauf hin öffnet sich ein Dialog-Fenster, dass nach dem neuen Namen des Templates fragt. Ein gültiger Name besteht aus Buchstaben, Zahlen und Bindestrichen.

#### <span id="page-22-0"></span>**Rulesets**

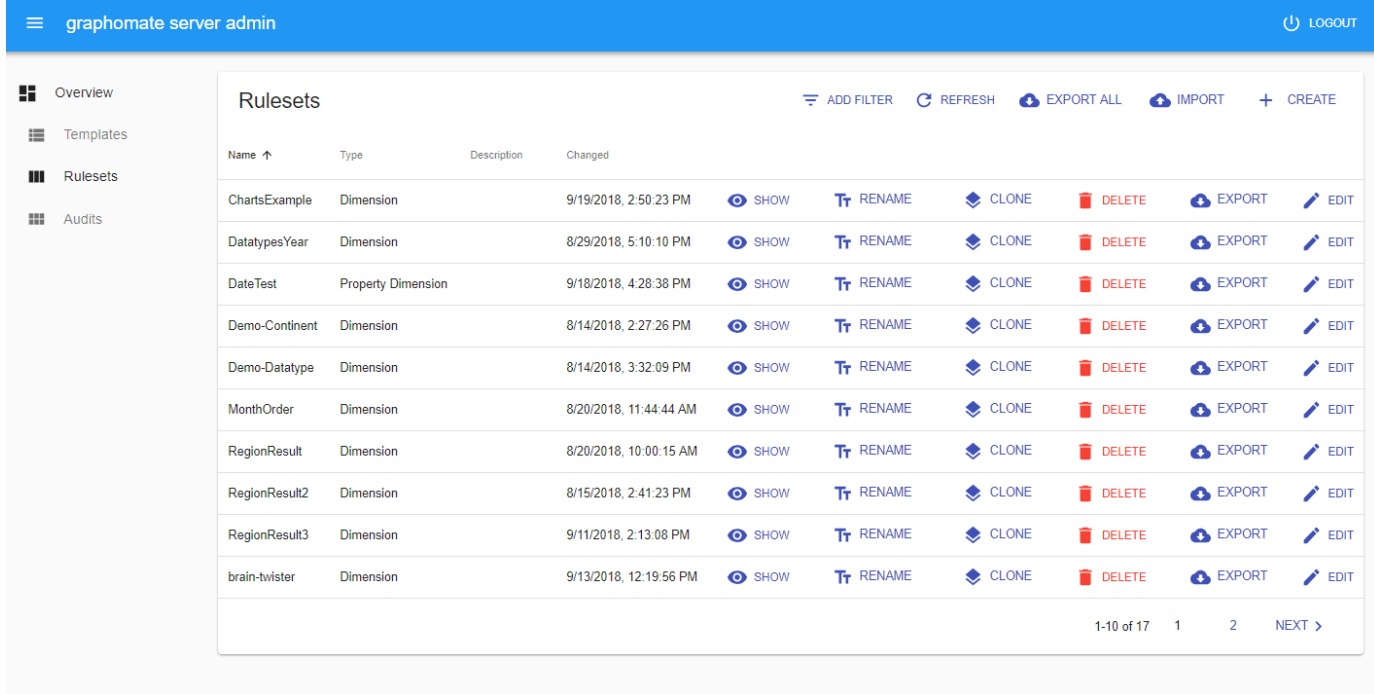

Ein Ruleset ist eine Sammlung komplexer Regeln, die definiert in welcher Weise eine kompatible Komponente (aktuell: graphomate charts) ihre Daten erweitern soll. Den Regeln folgend kann eine Komponente nämlich auf Basis der ihr zugewiesenen Daten neue Informationen ableiten. Mit Hilfe eines Rulesets kann so zum Beispiel eine graphomate charts Komponente Datentypen aus bestehenden Monats-Dimensionen ableiten.

Im Adminbereich können alle auf dem Server vorhandenen Rulesets verwaltet werden. Durch Klick auf den Spaltenkopf werden die Vorlagen nach dem Inhalt der entsprechenden Spalte sortiert. Duch einen Klick auf [ADD](#page-29-0) [FILTER](#page-29-0) können die angezeigten Rulesets nach bestimmten Kriterien auswählt werden. In der Liste der Rulesets kann ein Ruleset [umbenannt,](#page-31-0) [geklont](#page-23-0), gelöscht, [exportiert](#page-28-0) oder sein Inhalt [bearbeitet](#page-26-0) werden. Darüber hinaus ist es möglich, alle oder eines der Rulesets zu [exportieren](#page-28-0) oder zu [importieren.](#page-30-0)

## <span id="page-23-0"></span>**Clone Ruleset**

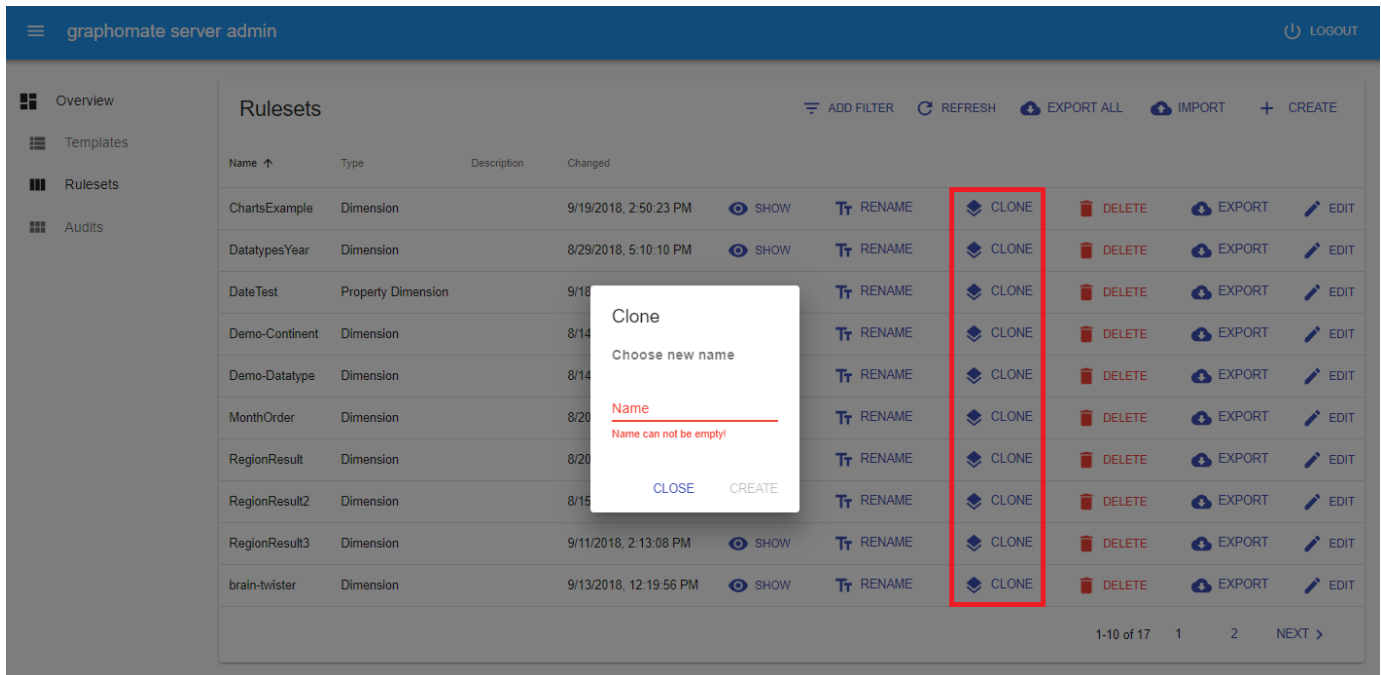

Ein Ruleset wird mitsamt seines Inhaltes dupliziert in dem auf den CLONE button geklickt in der Ruleset-Liste geklickt wird. Dadurch wird ein Dialog-Fenster geöffnet das nach dem neuen Namen des duplizierten Rulesets fragt. Ein gültiger Namen darf aus Buchstaben, Zahlen und Bindestrichen bestehen.

#### **Create Ruleset**

Im Modus zum Erstellen lässt sich ein neues Ruleset definieren. Er ist aufgeteilt in drei Tabs welche im Folgenden beschrieben werden.

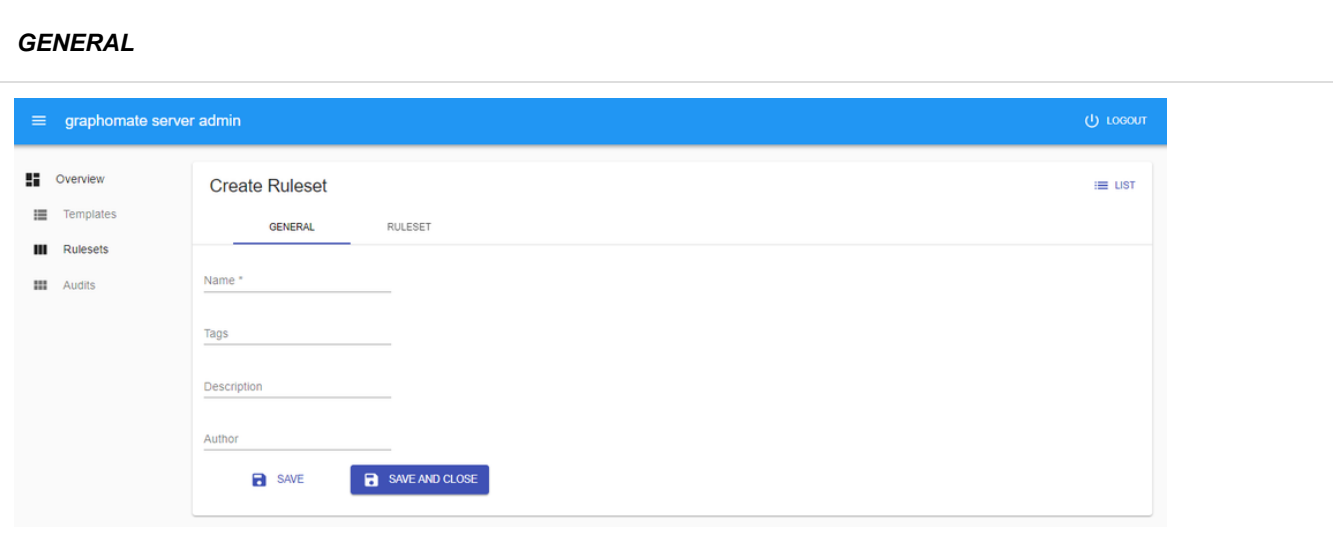

In dem GENERAL Tab ist das Feld für den Namen verpflichtend. Ein gültiger Name besteht aus Buchstaben, Zahlen und Bindestrichen.

Das Feld für die Tags kann mit einer kommaseparierten Liste von Tags gefüllt werden. Es folgen die Freitextfelder für die Beschreibung und den Author des Rulesets.

#### **RULESET**

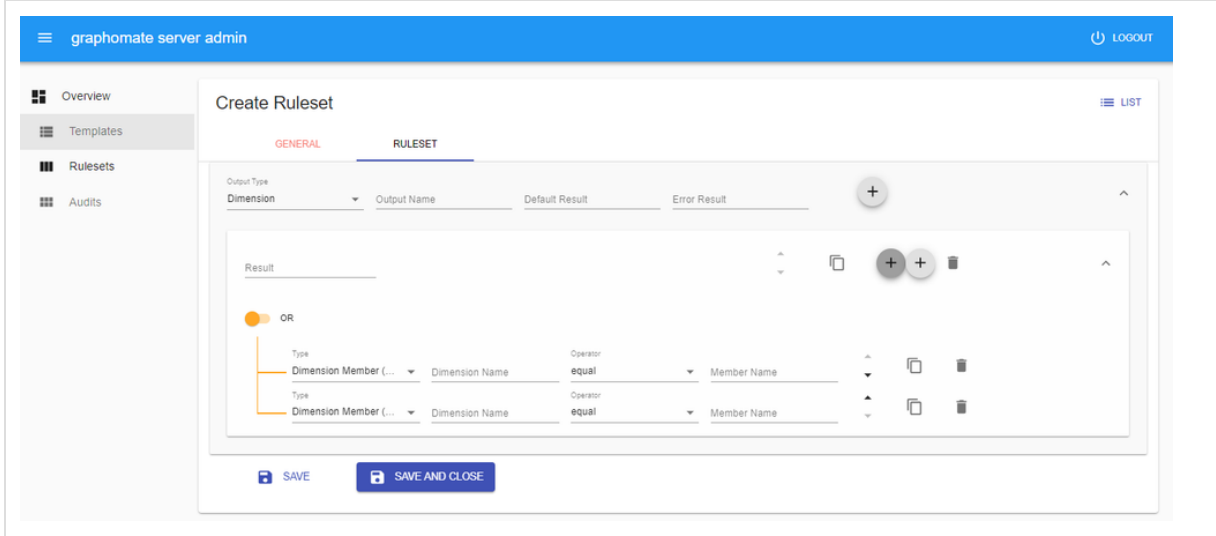

In dem RULESET Tab kann die Definition des Rulesets über den [Rulesbuilder](#page-32-0) erstellt werden.

Durch einen Klick auf den SAVE Button werden die getätigten Änderungen abgespeichert und das Admin wird in den Modus zum Bearbeiten wechseln. Hingegen führt ein Klick auf SAVE AND CLOSE auch zum Abspeichern der Änderungen, jedoch wechselt das Admin dann in die Listenansicht.

#### <span id="page-26-0"></span>**Edit Ruleset**

Im Modus zum Bearbeiten eines Rulesets lässt sich der Inhalt modifizieren. Er ist aufgeteilt in zwei Tabs, welche im Folgenden beschrieben werden.

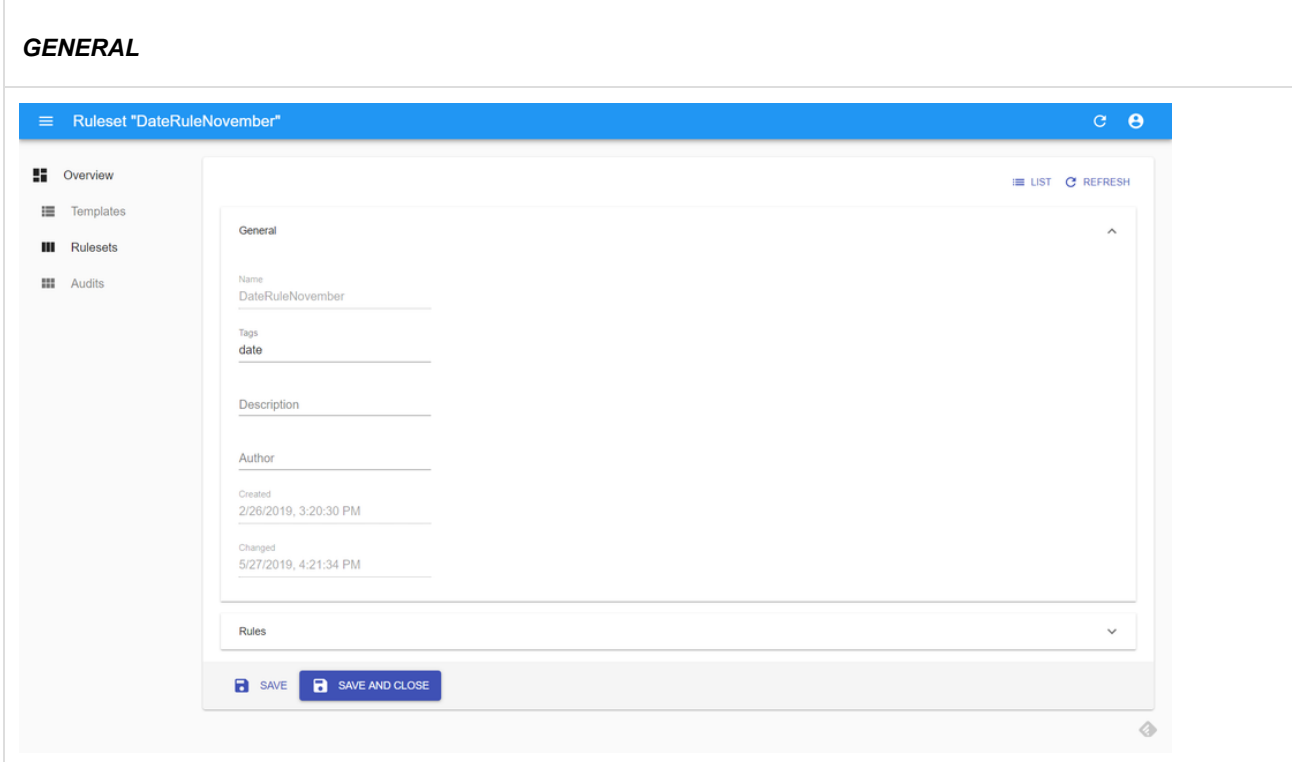

Im GENERAL Tab ist das Feld für den Namen deaktiviert. Um ein Ruleset umzubenennen verwenden Sie den [Re](#page-31-0) [name-Button](#page-31-0) in der Ruleset-Liste.

Das Feld für die Tags kann mit einer kommaseparierten Liste von Tags gefüllt werden. Es folgen die Freitextfelder für die Beschreibung und den Author des Rulesets.

In dem Feldern für Created und Changed können keine Änderungen vorgenommen werden, da der Zeitstempel für die letzte Änderung automatisch gesetzt wird, sobald das Ruleset gespeichert wird.

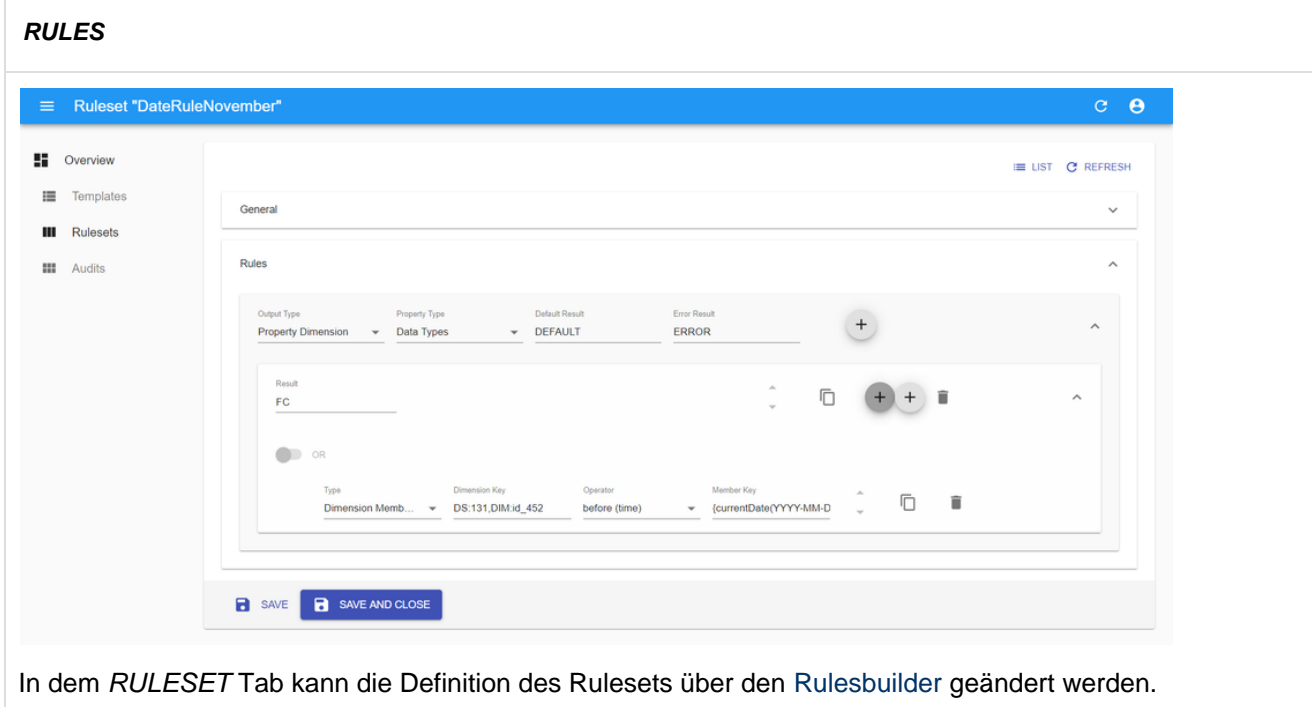

#### <span id="page-28-0"></span>**Export Ruleset**

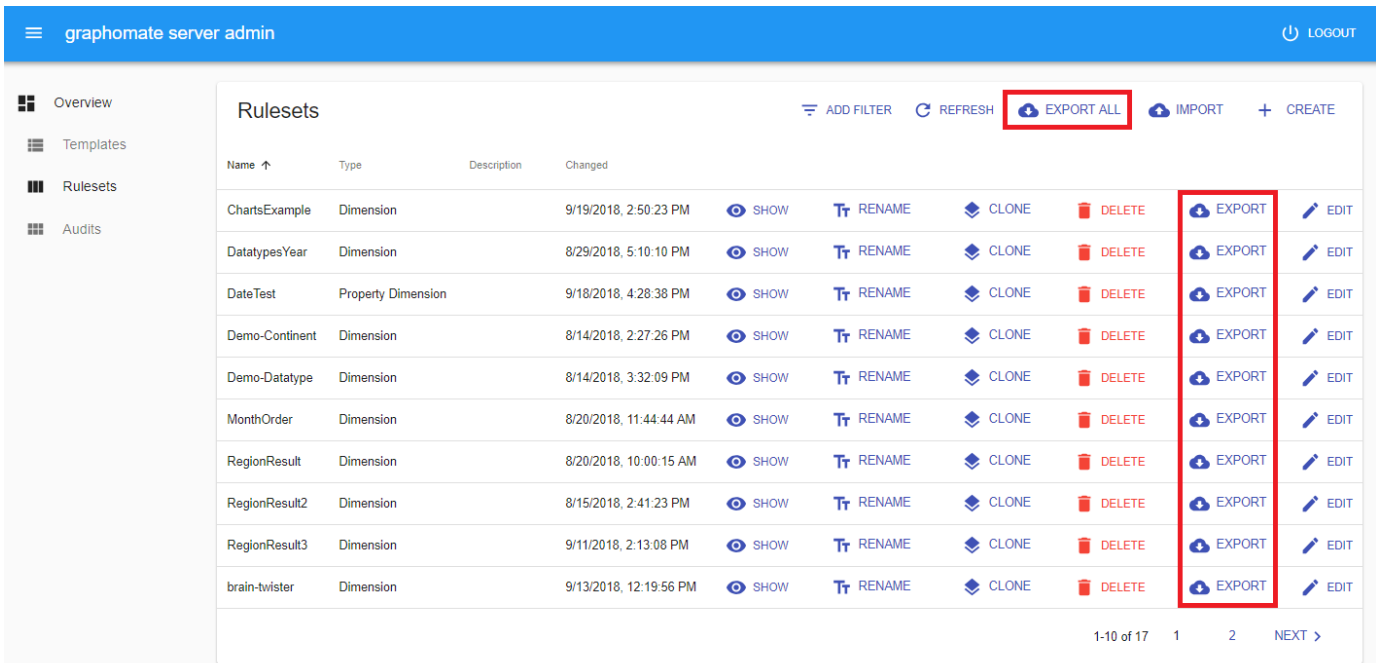

Ein Ruleset kann mitsamt seines Inhalts exportiert werden in dem auf den EXPORT Button in der Ruleset-Liste geklickt wird. Der Browser wird dann den Download einer Datei starten, deren Namen mit dem Namen des Rulesets beginnt und die Dateierweiterung .gmr trägt. Diese steht für graphomate ruleset.

Alle Rulesets gleichzeitig können exportiert werden in dem der EXPORT ALL Button über der Ruleset-Liste geklickt wird. Der Download einer Datei mit dem Namen graphomate\_rulesets\_<Datum>.zip wird somit gestartet.

Sowohl ein einzelnes Ruleset als auch eine Sammlung von Rulesets kann auf den Server [importiert](#page-30-0) werden.

#### <span id="page-29-0"></span>**Filter Ruleset**

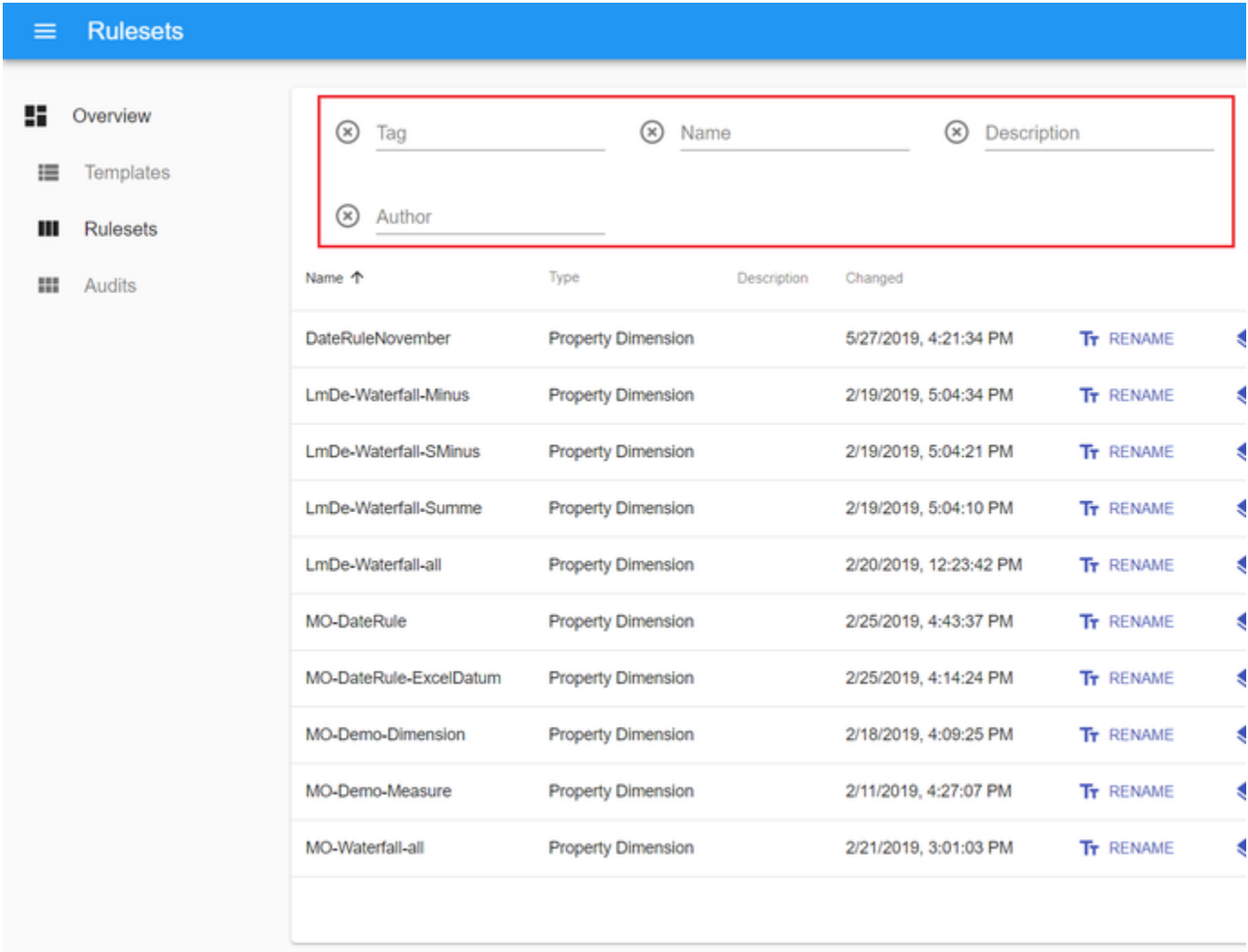

Durch einen Klick auf ADD FILTER rechts über der Liste von Rulesets können Sie die Auswahl der Rulesets einschr änken. Wählen Tag um Rulesets mit einem bestimmten Tag anzuzeigen oder Name um Rulesets anzuzeigen die den gewählten Text im Namen enthalten. Analog dazu können Sie Rulesets anhand ihrer Beschreibung oder ihres A uthors auswählen. Alle Filter können auch gleichzeitig angewendet werden.

#### <span id="page-30-0"></span>**Import Ruleset**

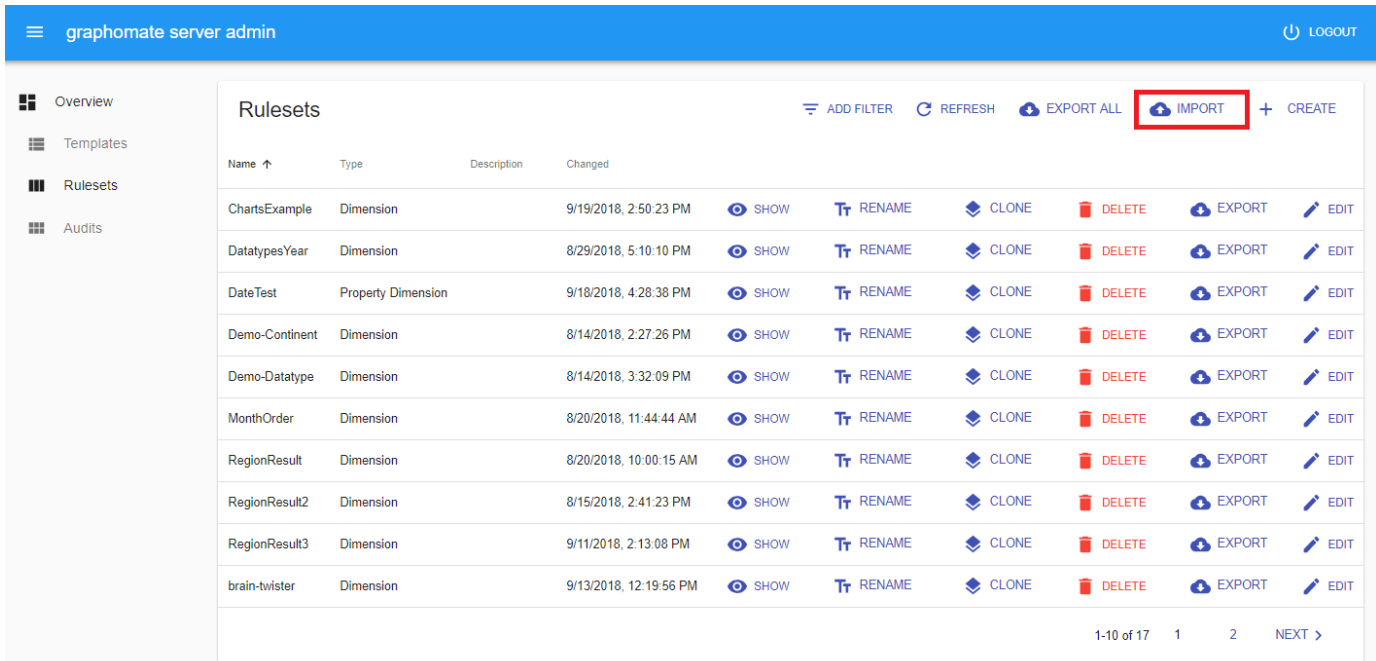

Ein Ruleset oder eine Sammlung von Rulesets die [exportiert](#page-28-0) wurde kann ebenso importiert werden. Duch Klicken auf den IMPORT Button über der Ruleset-Liste wird der Browser nach einer Datei für den Import fragen. Wählen Sie nun ein Ruleset mit .gmr Dateierweiterung oder eine Sammlung von Rulesets mit der .zip Dateierweiterung und es wird auf dem Server abgespeichert. Bereits existierende Rulesets werden nicht überschrieben.

### <span id="page-31-0"></span>**Rename Ruleset**

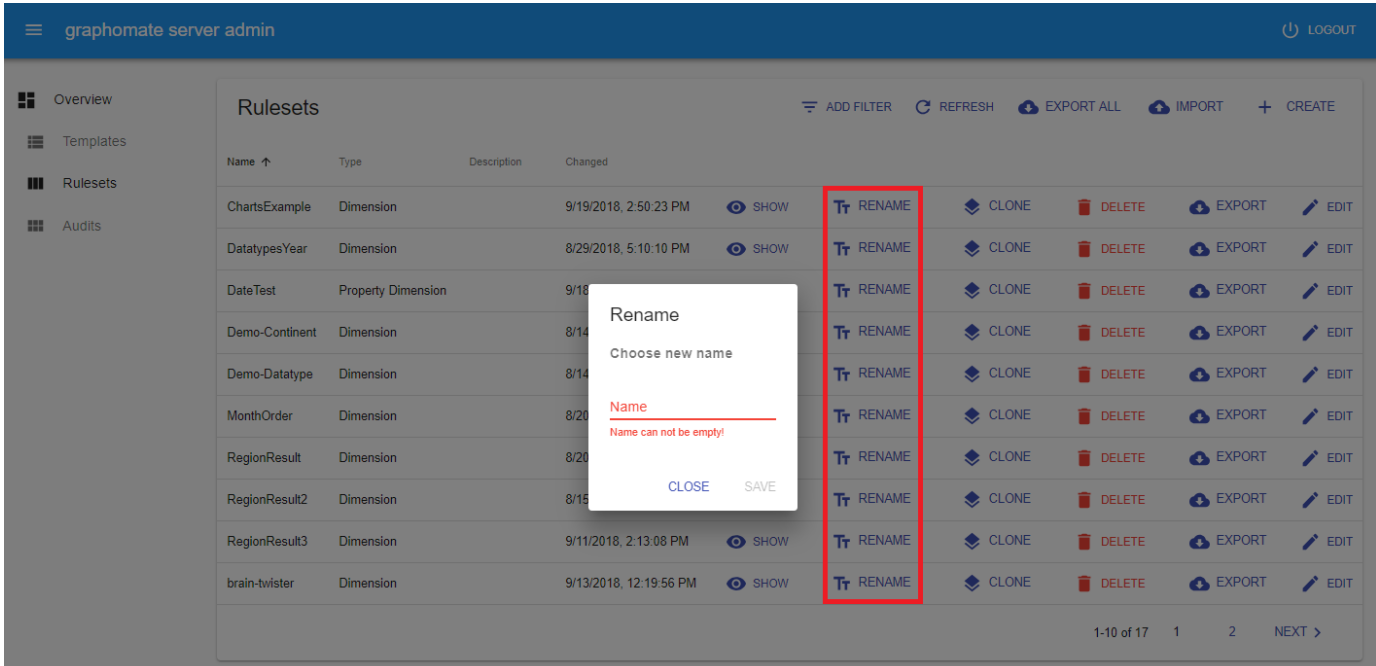

Ein Ruleset wird umbenannt in dem auf den RENAME Button in der Ruleset-Liste geklickt wird. Darauf hin öffnet sich ein Dialog-Fenster, dass nach dem neuen Namen des Rulesets fragt. Ein gültiger Name besteht aus Buchstaben, Zahlen und Bindestrichen.

#### <span id="page-32-0"></span>**Rulesbuilder**

### **Überblick**

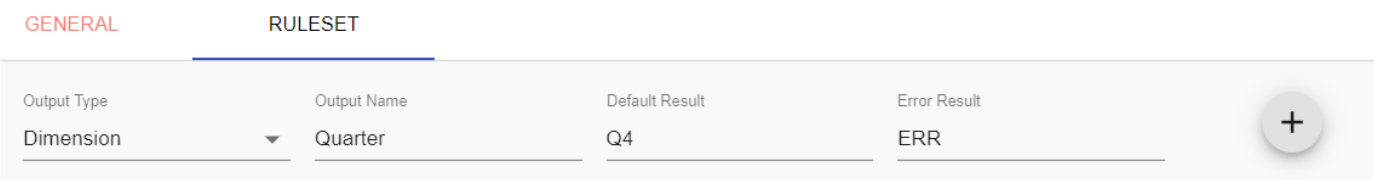

Der Titel zeigt das zurzeit geöffnete Ruleset an. Im Tab Ruleset befindet sich der sogenannte Rulesbuilder. Hier können verschiedene Regeln angelegt werden, welche auf die Daten der graphomate charts angewendet werden können, um im Nachhinein Informationen abzuleiten. Ein Ruleset dient als Beschreibung für eine neue, generierte Dimension deren Ausprägungen jeweils aus einer Regel generiert werden.

Ein Ruleset besitzt neben einer Menge von Regeln folgende Eigenschaften:

- Output Type: Ist 'Dimension' gewählt, wird eine neue, für den Nutzer sichtbare Dimension erstellt. 'Property Dimension' führt zu einer nicht sichtbaren Dimension, die nur für besondere Features der Komponenten (Data Types, Number Format, ...) verwendet werden kann und ansonsten nicht in der Komponente angezeigt wird.
- Output Name: Der Name der neuen Dimension, die auf Basis der Regeln erstellt werden soll
- Default Result: Der Name der Standard-Ausprägung, die alle Datenpunkte erhalten sollen, auf die keine Regel zutrifft. Mit einem Datenpunkt ist hier eine Zelle im tabellarischen Aufriss der Daten gemeint.
- Error Result: Der Name der Ausprägung, die alle Datenpunkte erhalten sollen bei deren Verarbeitung ein Fehler aufgetreten ist. Ein Fehler könnte beispielsweise durch ein invalides Datumsformat oder eine Zeichenkette für Zahlenvergleiche hervorgerufen werden.

Der Plus-Button auf der rechten Seite fügt dem Ruleset eine weitere Regel hinzu

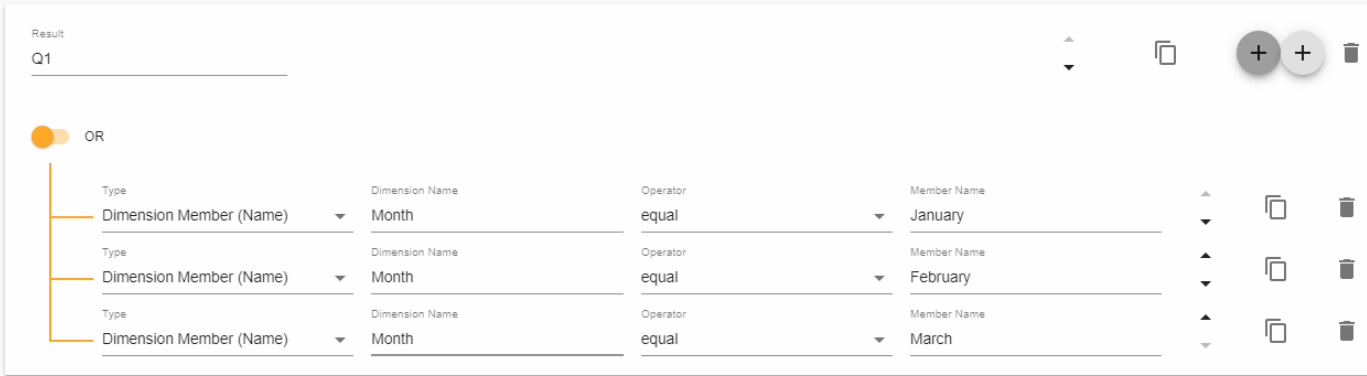

Für jeden bisher bestehenden Datenpunkt einer Datenquelle wird überprüft, ob eine Regel auf ihn zutrifft. Die erste zutreffende Regel bestimmt die Ausprägung, die der jeweilige Datenpunkt in der neuen Dimension erhält. Eine Regel besteht daher aus folgenden Elementen:

- Result: der Name der Ausprägung, der Datenpunkte zugeordnet werden, die dieser Regel genügen
- Expression Group: eine Gruppe logisch verknüpfter Ausdrücke. Wir bieten die logischen Operatoren AND und OR an. Gruppen von Ausdrücken können beliebig verschachtelt werden. Zum Hinzufügen neuer Ausdrücke oder Gruppen können die beiden Plus-Buttons auf der rechten Seite verwendet werden.
- Expression: Eine Zeile besteht aus 4 Elementen und wird 'Ausdruck' (Expression) genannt. Sie wird auf Datenpunkte angewendet, um logisch (wahr/falsch) ausgewertet zu werden. Dafür sind folgende Auswertungseigenschaften verfügbar:
	- Type: legt den Typ der Basis des Ausdrucks fest
	- Key/Name: legt die Basis-Dimension oder -Kennzahl des Ausdrucks fest
	- Operator: bestimmt die Operation zwischen Basis- und Vergleichswert
	- Member Name/Key/Value: legt den Vergleichswert fest mit dem die Basis über den Operator verglichen wird

In diesem Beispiel wird eine neue Ausprägung mit dem Namen 'Q1' in der zu generierenden Dimension für jeden Datenpunkt angelegt, für den einer der Ausdrücke (OR-Verknüpfung) positiv validiert. Der erste Ausdruck validiert beispielsweise positiv für einen Datenpunkt, wenn der Name der Ausprägung aus der Dimension mit dem Namen 'Month' dem Text 'January' entspricht.

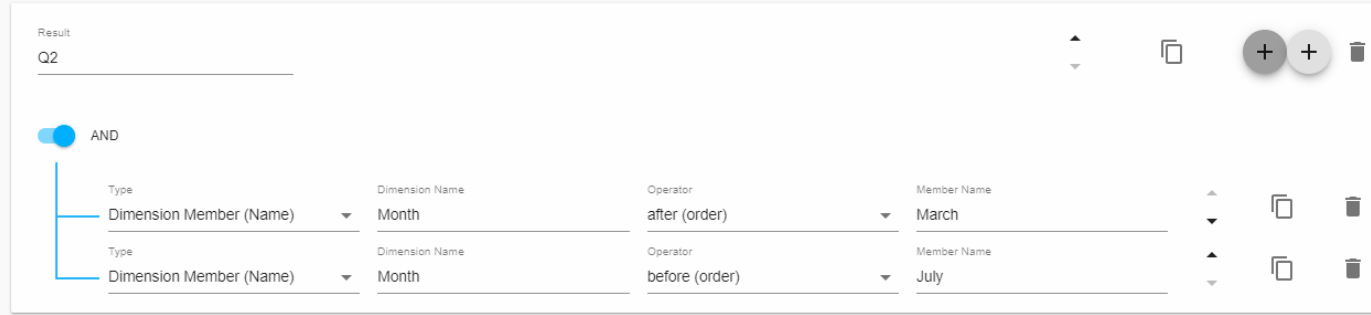

In diesem Beispiel wird eine Ausprägung 'Q2' definiert, die auf alle Datenpunkte der neu zu generierenden Dimension angewendet wird, auf die die beiden folgenden Aussagen zutreffen (AND-Verknüpfung):

- Ein Datenpunkt dessen Name seiner Ausprägung aus der Dimension mit dem Namen 'Month' in der Liste der Ausprägungen nach der Ausprägung mit dem Namen 'March' liegt. Diese Bedingung schließt also alle Monate ein, die in der Liste der bekannten Ausprägungen auf den März folgen (April bis Dezember bei richtiger Reihenfolge)
- Ein Datenpunkt dessen Name seiner Ausprägung aus der Dimension mit dem Namen 'Month' vor der Ausprägung mit dem Namen 'July' vorkommt. Diese Bedingung schließt also alle Monate ein, die vor dem Juli liegen (Januar bis Juni)

Die Schnittmenge der beiden Mengen aus Datenpunkten (AND-Verknüpfung) sind all jene, deren Ausprägung für die Dimension 'Month' den Monaten April, Mai oder Juni entsprechen. Diese erhalten damit die Ausprägung 'Q2' für die neu zu generierende Dimension 'Quarter'.

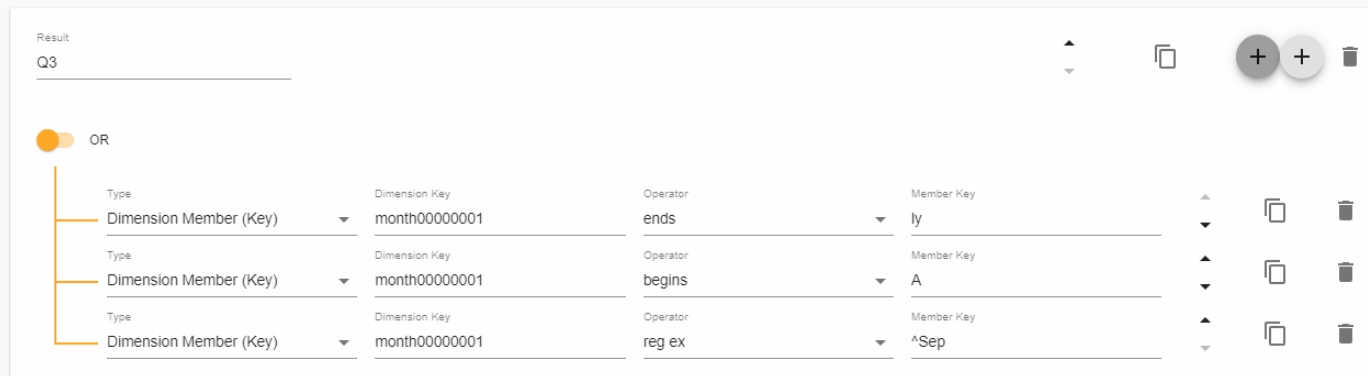

Das selbe Prinzip kann auch auf die Keys der Dimensionen und Ausprägungen angewendet werden, wobei in den meisten Fällen darauf zu achten ist, dass interne Keys verwendet werden. In diesem kryptischen Beispiel entspräche der erste Ausdruck dem Monat 'July', der zweite dem Monat 'April' sowie 'August' und der letzte dem Monat 'September'.

#### **Expression Type**

Zusätzlich zu dem im Beispiel verwendeten Typ 'Dimension Member' kann auch der Typ 'Measure Value' verwendet werden. Damit kann ein Ausdruck auf Basis von Datenwerten definiert werden. In diesem Fall muss in das Feld 'Measure Key/Name' der interne Key oder Name der Kennzahl eingetragen werden. Analog zu den oben genannten Beispielen kann dann der Wert eines Datenpunktes über einen Operator mit einem frei wählbaren 'Member Value' verglichen werden.

#### **Operatoren**

Für verschiedene 'Expression Types' sind unterschiedliche Operatoren wählbar. Bei Textvergleichen wird Groß-/Kleinschreibung nicht beachtet. In allen Fällen sind folgende Operatoren verfügbar:

- equal: prüft, ob der Basiswert dem eingegebenen Vergleichswert exakt entspricht
- not equal: prüft, ob der Basiswert nicht dem eingegebenen Vergleichswert entspricht

Für den Typ 'Dimension Member (Key/Name)' sind folgende Operatoren auswählbar:

- contains: prüft, ob der Basiswert den eingegebenen Vergleichswert enthält
- begins: prüft, ob der Basiswert mit dem eingegebenen Vergleichswert beginnt
- ends: prüft, ob der Basiswert mit dem eingegebenen Vergleichswert endet
- reg ex: prüft, ob der eingegebene reguläre Ausdruck auf den Basiswert zutrifft
- before (order): prüft, ob der Basiswert in der Reihenfolge der Ausprägungen vor dem eingegebenen Vergleichswert vorkommt. Dieser Operator bezieht sich lediglich auf die Reihenfolge der Datenwerte
- after (order): prüft, ob der Basiswert in der Reihenfolge der Ausprägungen nach dem eingegebenen Vergleichswert vorkommt. Dieser Operator bezieht sich lediglich auf die Reihenfolge der Datenwerte
- before (time): prüft, ob der Basiswert temporal vor dem Vergleichswert liegt. Ist nur in Zusammenhang mit einem angegebenen Datumsformat nutzbar. Dazu muss für den Vergleichswert entweder {currentDate(format, locale)} oder {date(date, format, locale)} verwendet werden (siehe Abschnitt 'Beispiele').
- after (time): prüft, ob der Basiswert temporal nach dem Vergleichswert liegt. Ist nur in Zusammenhang mit einem angegebenen Datumsformat nutzbar. Dazu muss für den Vergleichswert entweder {currentDate(format, locale)} oder {date(date, format, locale)} verwendet werden (siehe Abschnitt 'Beispiele').

Für den Typ 'Measure Value (Key/Name)' sind folgende Operatoren möglich:

- less: prüft, ob der Basiswert kleiner als der eingegebene Vergleichswert ist
- greater: prüft, ob der Basiswert größer als der eingegebene Vergleichswert ist
- less or equal: prüft, ob der Basiswert kleiner oder gleich dem eingegebenen Vergleichswert ist
- greater or equal: prüft, ob der Basiswert größer oder gleich dem eingegebenen Vergleichswert ist

#### **Wildcards**

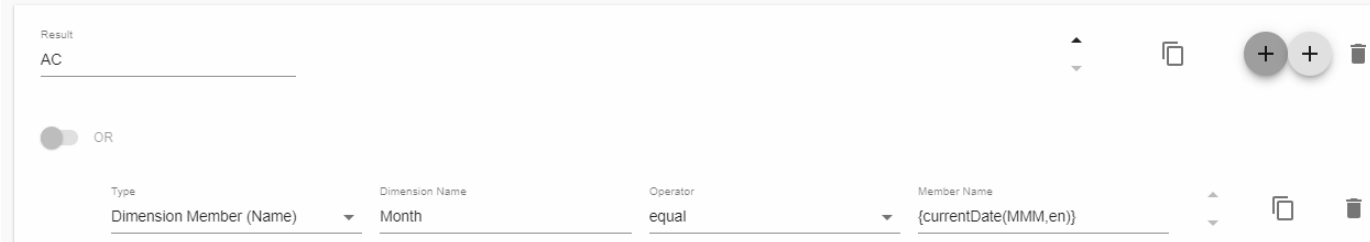

#### **CURRENT DATE**

Für den 'Expression Type' 'Dimension Member (Key)' oder 'Dimension Member (Name)' kann der zu überprüfende Member Key oder -Name mit einer Wildcard versehen werden. Dieses Feature ist aktuell nur eingeschränkt nutzbar, da wir keine Formatter-Functions oder ähnliches anbieten um den Output der Wildcard an die tatsächlichen Member-Keys oder -Namen anzugleichen. Es kann jedoch in Szenarien helfen in denen die Keys oder Namen von Ausprägungen allgemeingültigen Datumsformaten entsprechen. Im Beispiel wird eine neue Ausprägung mit dem Namen 'AC' angelegt. Alle Datenpunkte, die für die Dimension mit dem Namen 'Month' eine Ausprägung mit dem Namen **{currentDate(MMM,en)}** besitzen, erhalten damit den Datentyp 'AC'. Der Wildcard-Ausdruck ist wie folgt aufgebaut: **{currentDate(format, locale)}** - wobei das Format einem gültigen [momentjs-Format](https://momentjs.com/docs/#/displaying/format/) entsprechen muss und für die optionale locale 'de', 'fr' oder 'en' zulässig sind.

So entspricht zum Beispiel {currentDate(MMMM,en)} dem aktuellen, ausgeschriebenen, englischen Monatsnamen. So wird der aktuelle Monat beim Rendern eines Charts, das dieses RuleSet verwendet, jedes Mal neu ausgewertet.

#### **NULL**

Für den 'Expression Type' 'Measure Value (Key)' oder 'Measure Value (Name)' kann der zu überprüfende Member Key oder -Name mit der Wildcard **{NULL}** versehen werden, die einen Vergleich mit null-Werten ermöglicht. Wenn also Datenpunkte einen null-Wert enthalten können und darauf geprüft werden soll, kann ein vergleichender Operator im Zusammenhang mit **{NULL}** verwendet werden.

#### **Weitere Beispiele**

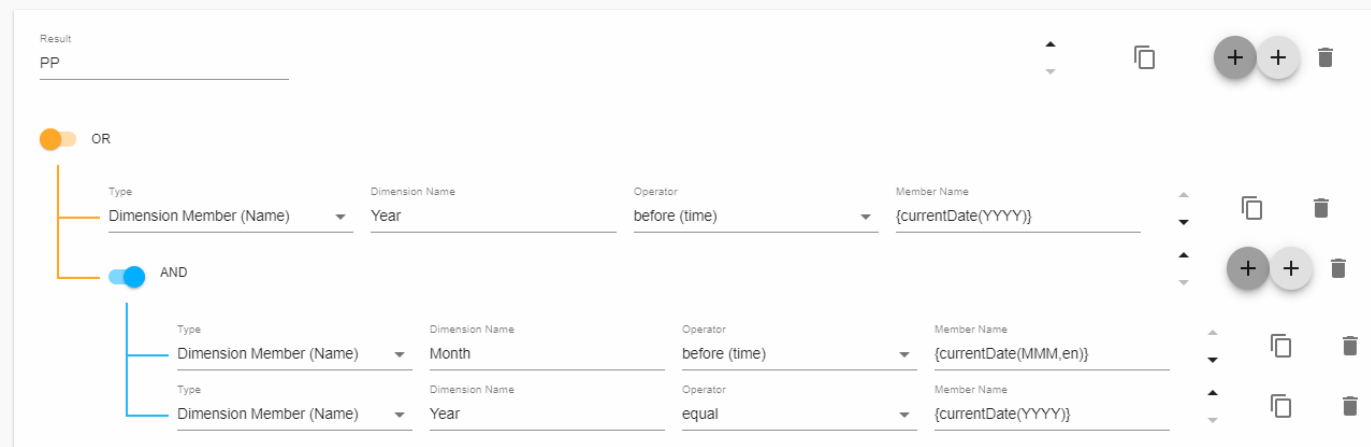

Angenommen es liegt eine Zeithierarchie aus Monaten und Jahren vor und es soll allen in der Vergangenheit liegenden Datenpunkten der Datentyp PP zugewiesen werden. Dazu müssen Ausdrücke über die verschiedenen Levels der Zeithierarchie logisch verknüpft werden. Dieses Beispiel schließt alle Datenpunkte ein, die mit vergangenen Jahren datiert sind oder im aktuellen Jahr vor dem aktuellen Monat liegen.

### <span id="page-40-0"></span>**Audits**

graphomate Auditing wird dazu verwendet um herauszufinden, wie viele verschiedene Benutzer spezifische graphomate Erweiterungen verwenden.

Das Auditing wird automatisch aktiviert, sobald der graphomate server installiert ist.

Alle Daten werden in einer H2 Datenbank abgelegt. Diese wird im Tomcat-Root in dem Ordner graphomate mit dem Namen auditing.db abgelegt.

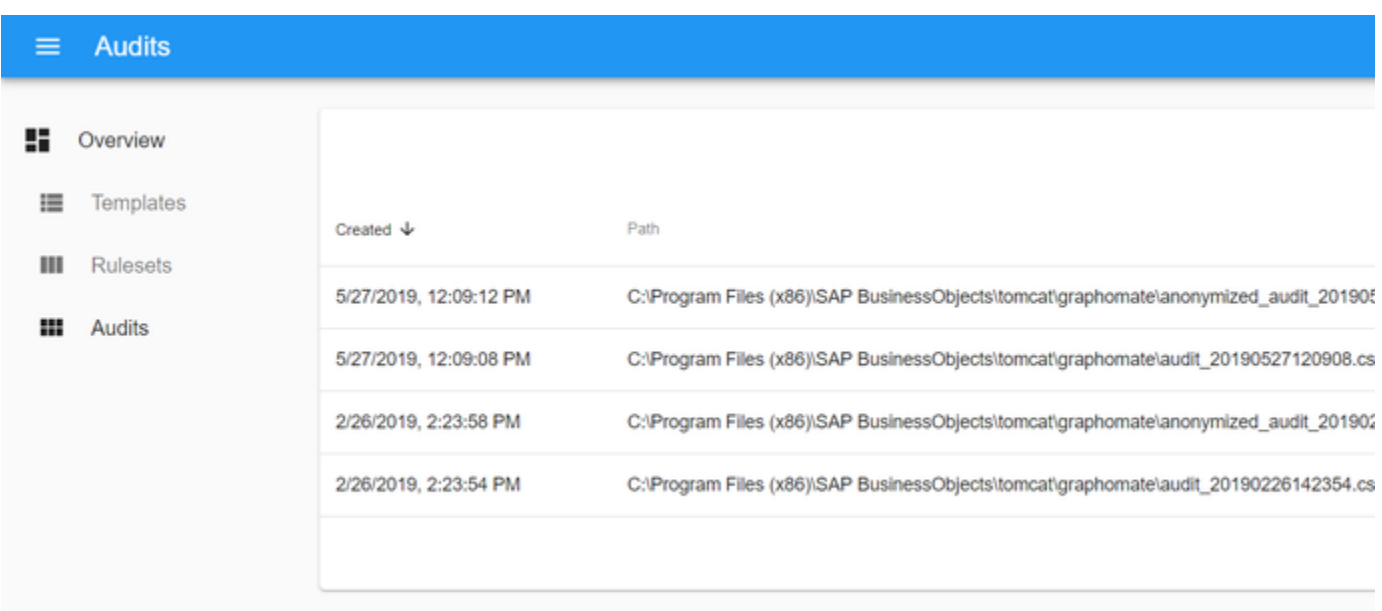

#### **Export**

Um die Daten des Auditing zu exportieren, loggen Sie sich in das Admin ein und klicken auf Audits. Dann klicken Sie auf den EXPORT button. Der Export wird nun im Hintergrund durchgeführt und öffnet einen Dialog sobald er abgeschlossen ist. In diesem Dialog wird angezeigt, wo die .csv Datei zu finden ist. Im anonymisierten Export werden Benutzernamen die nicht im Klartext ausgeliefert und lassen keine Rückschlüsse auf den realen Benutzernamen zu.

Die Daten werden im folgenden Format exportiert:

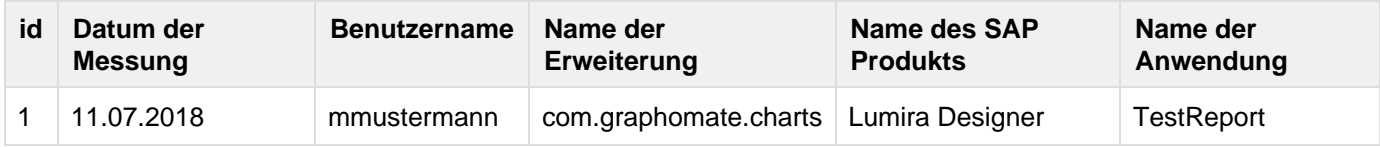

## <span id="page-41-0"></span>**Properties**

entsprechend das Template in der Liste auswählen und den Button Delete betätigen. Sollten Änderungen serverseitig an den Templates vorgenommen worden sein, muss per Refresh List die Liste aktualisiert werden. Änderungen sollten dann sichtbar sein.

Hier werden die Einstellungen beschrieben, die sich in dem Additional-Properties-Sheet der Lumira Designer Erweiterungen befinden, die kompatibel mit dem graphomate server sind.

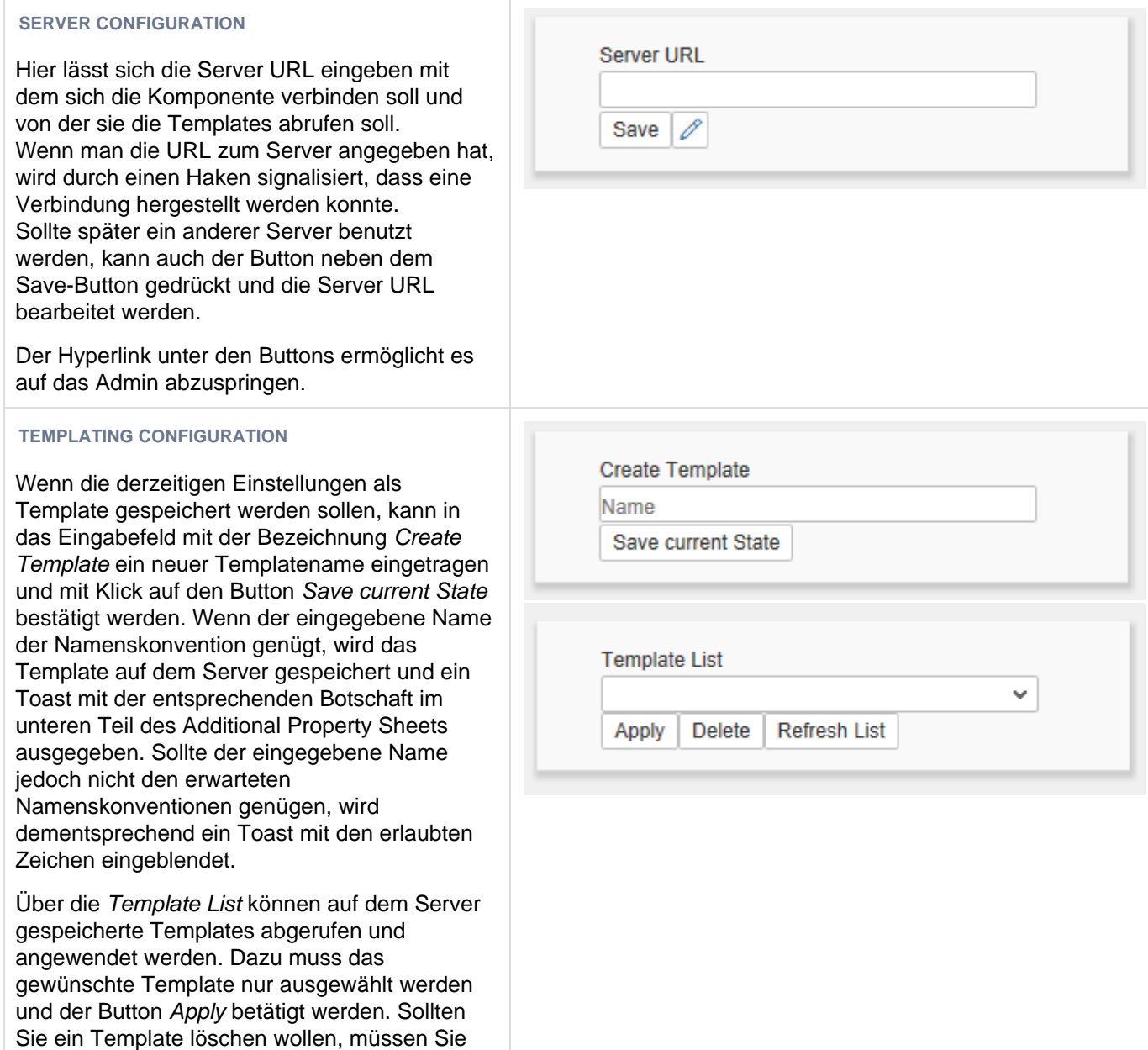

**STATE** 

#### **APPLIED RULESETS**

Über die Applied Rulesets können auf dem Server gespeicherte Rulesets abgerufen und angewendet werden. Über das Dropdown-Menü wird das jeweilige Ruleset aktiviert.

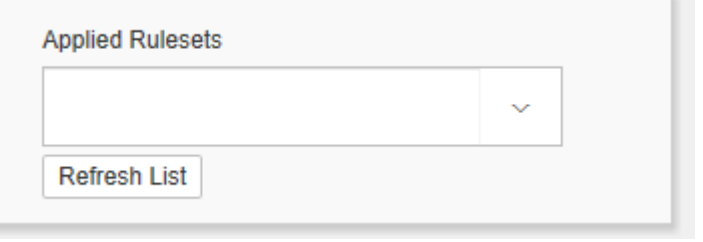

# <span id="page-43-0"></span>Known Issues

Derzeit sind keine Probleme bekannt